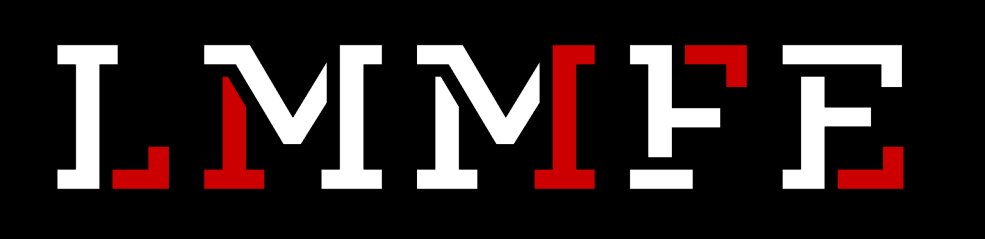

# NDER – modeling and texturing

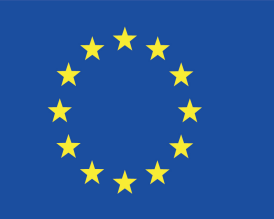

Co-funded by the Erasmus+ Programme of the European Union

Laboratory<br>for<br>Multimedia

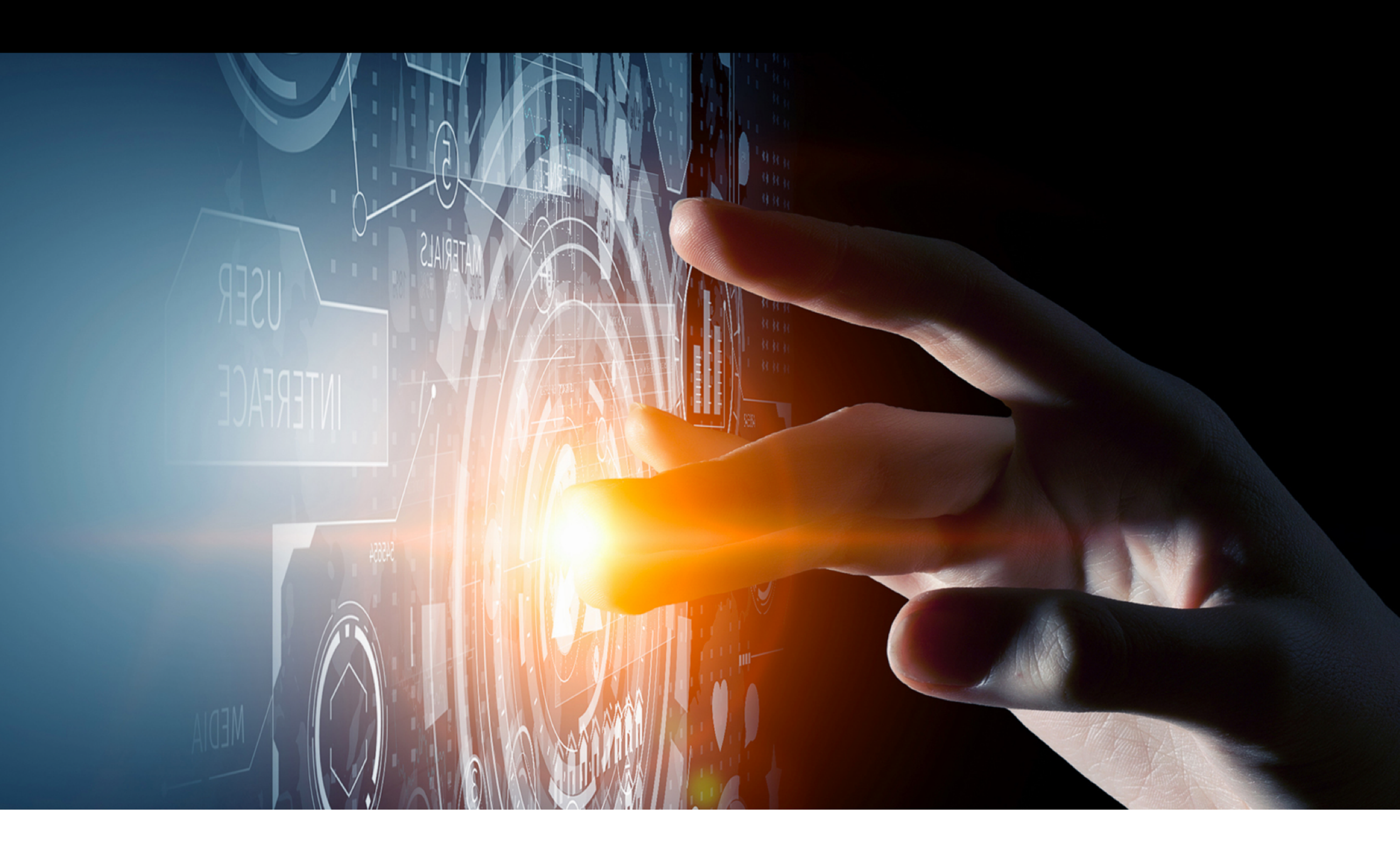

Žana Juvan, Klemen Pečnik

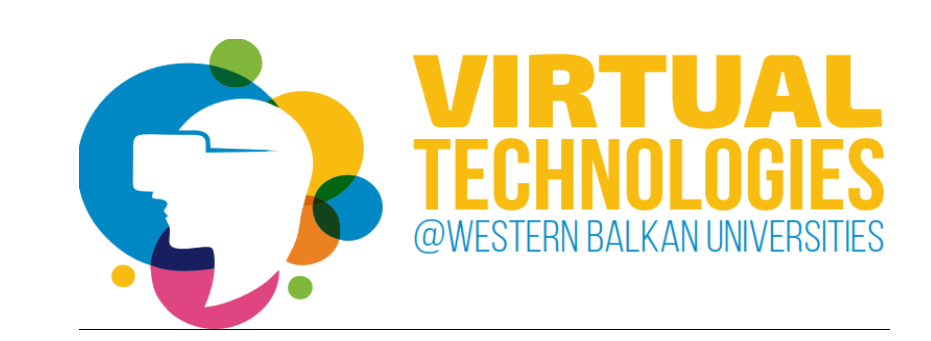

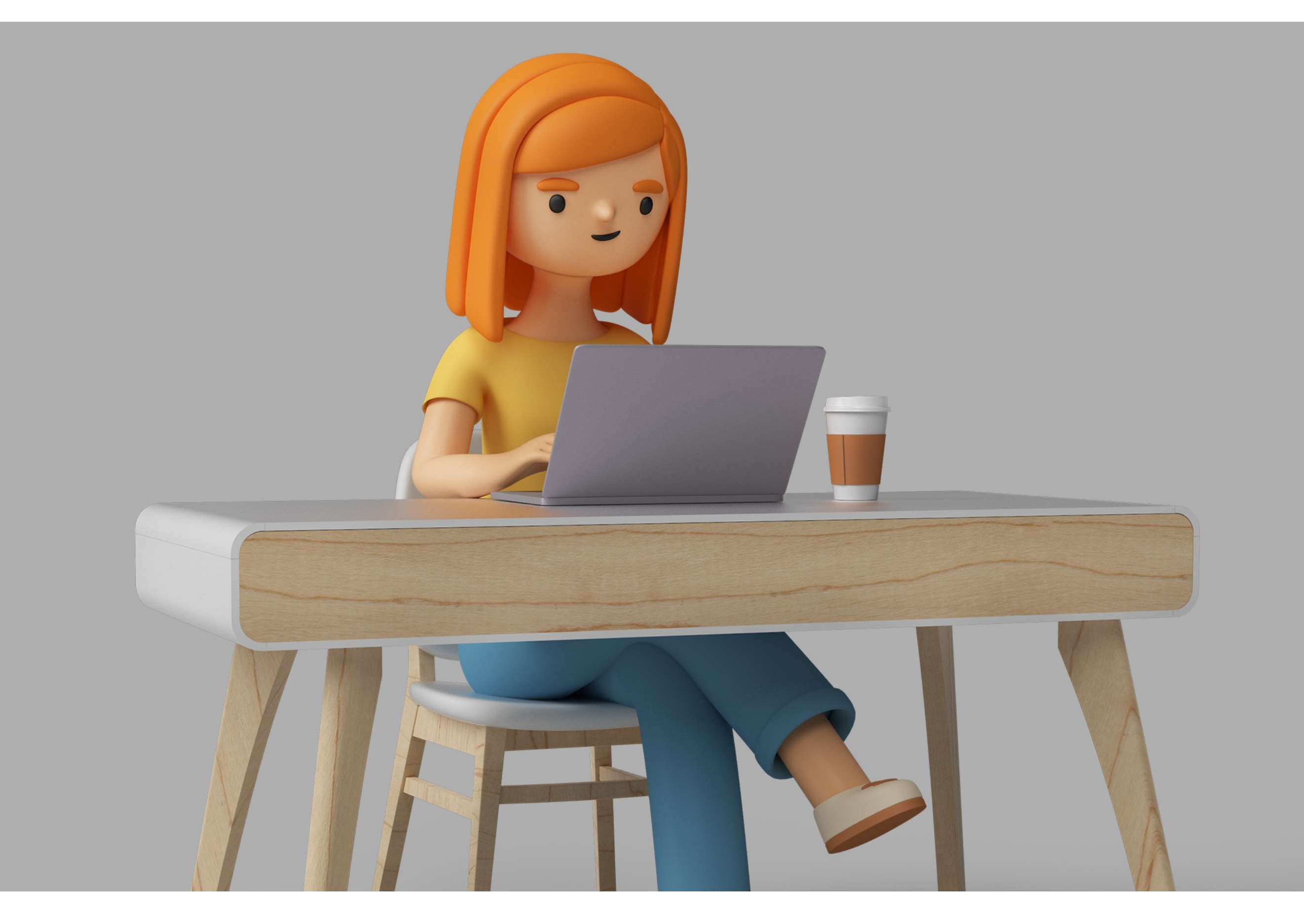

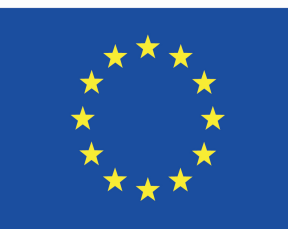

# agenda

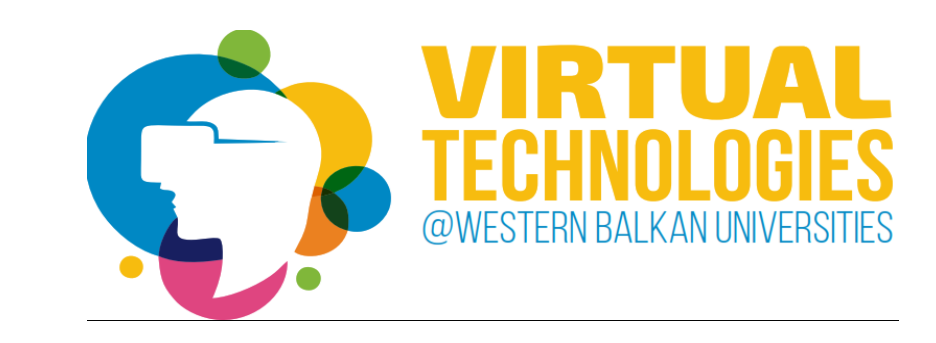

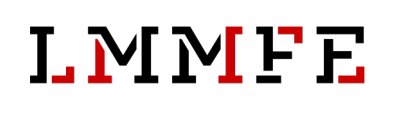

## Plan for today

- 3D model coffee cup
- 3D model coffee
- 3D model coffee machine
- creating and applying materials
- texturing

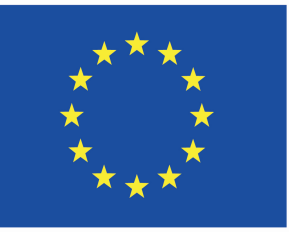

Co-funded by the **Erasmus+ Programme** of the European Union

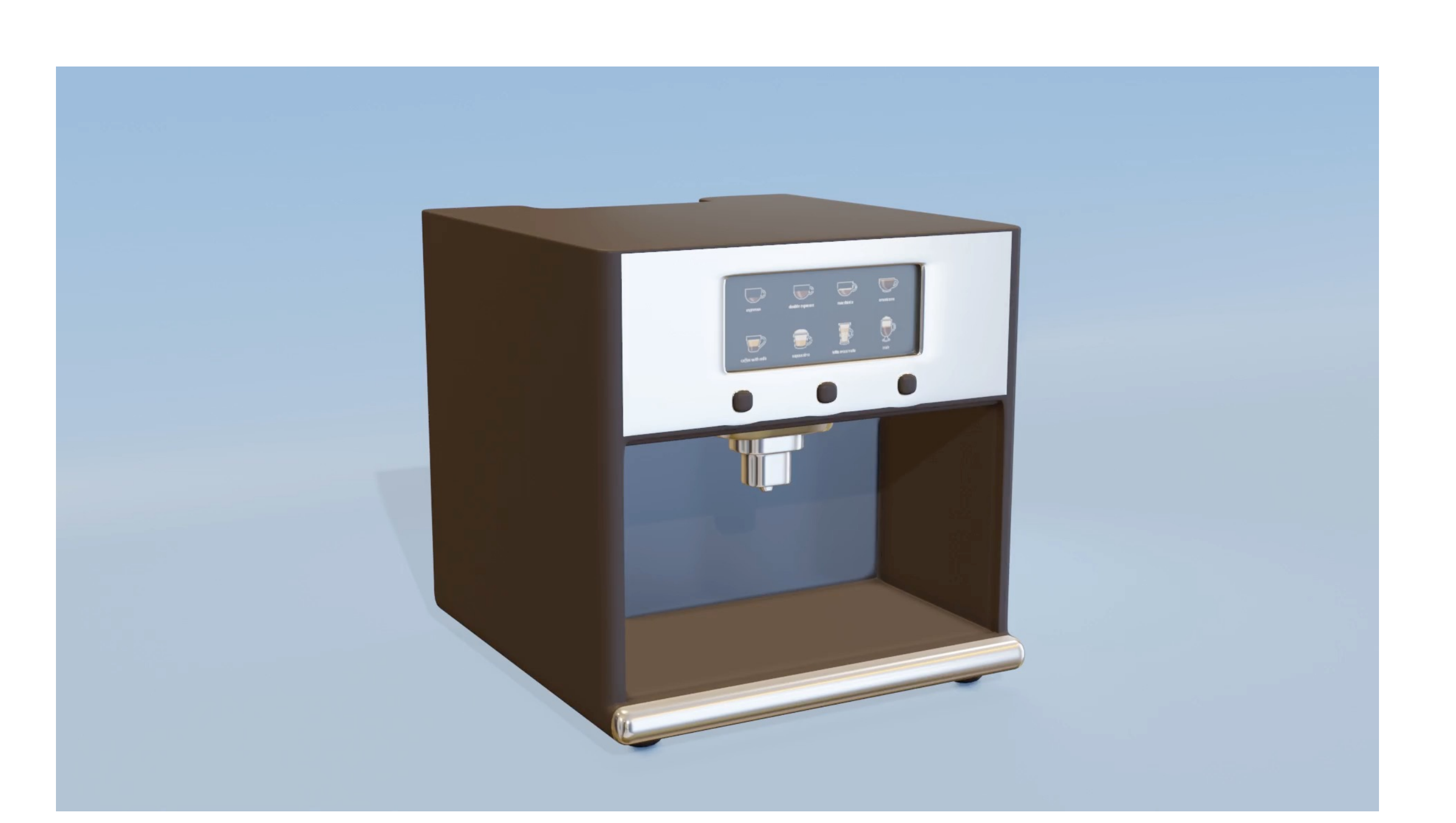

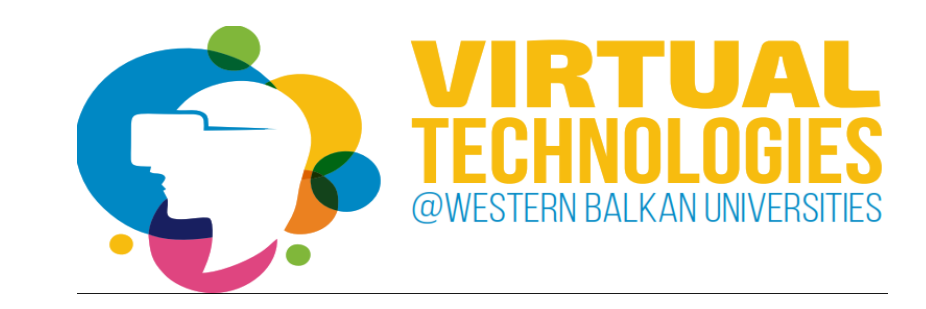

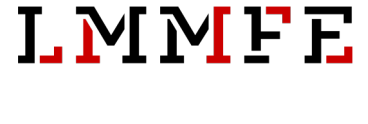

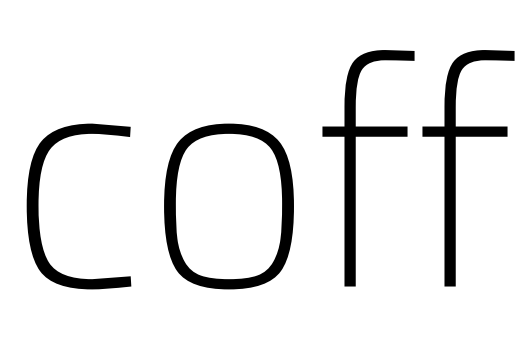

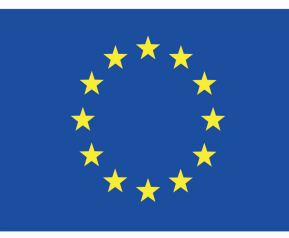

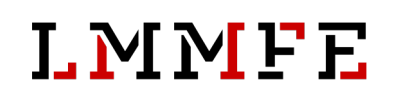

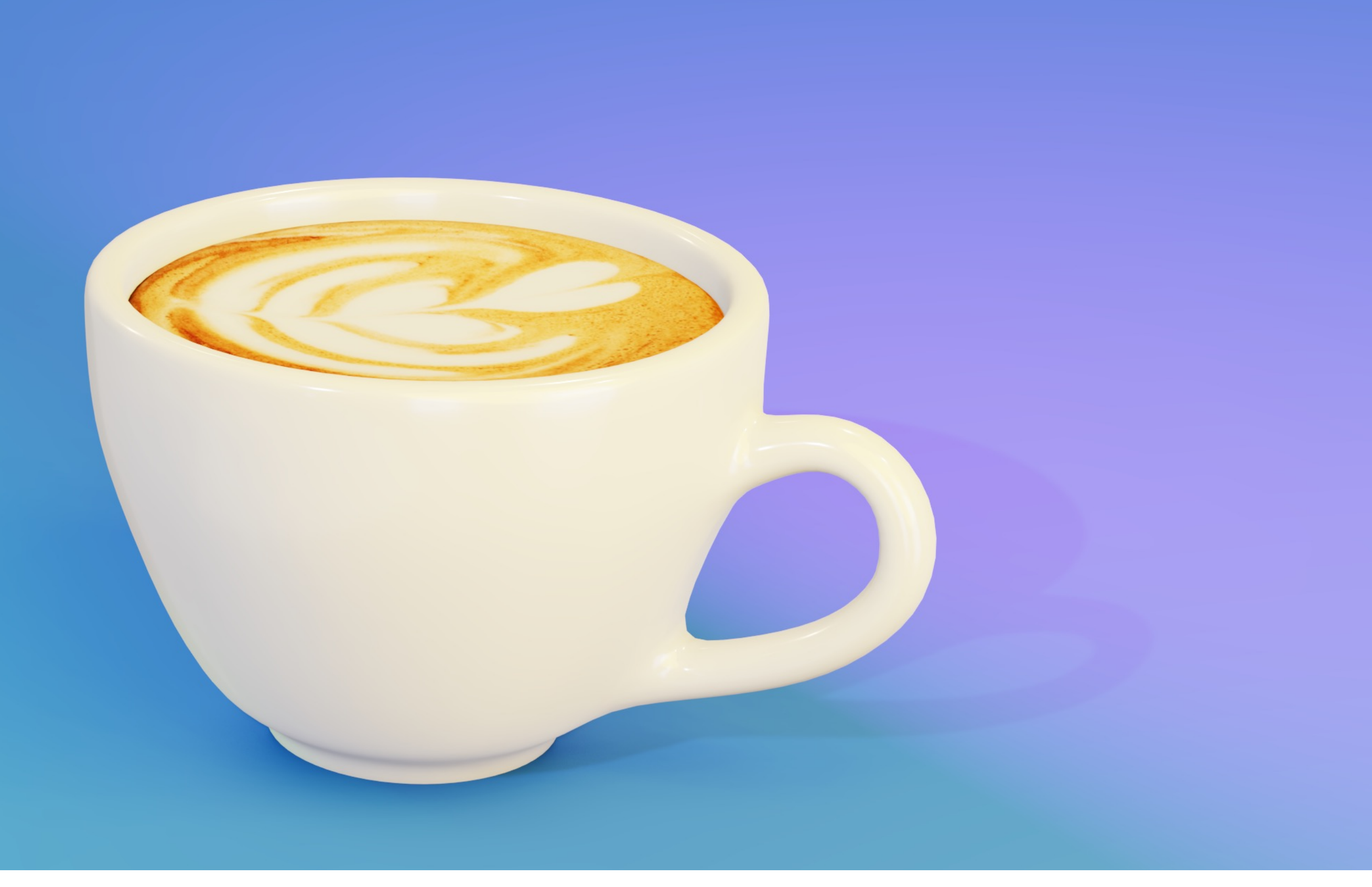

# coffee cup

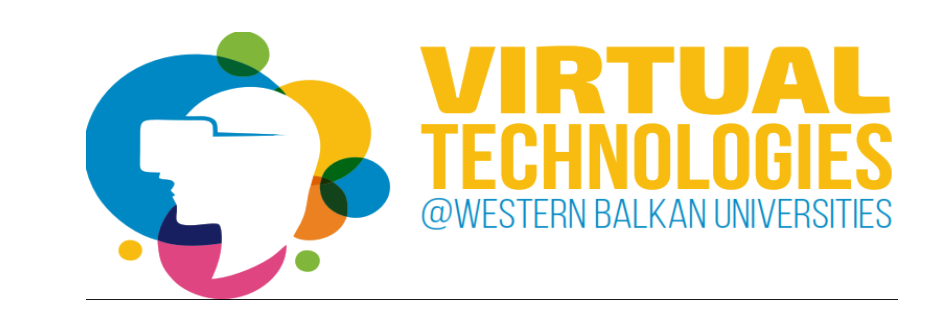

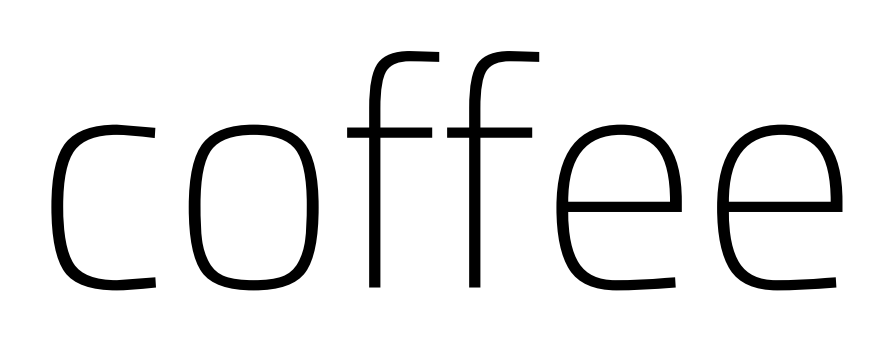

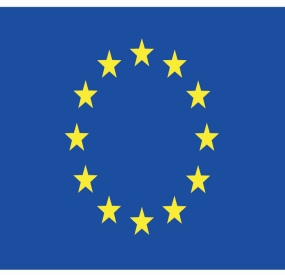

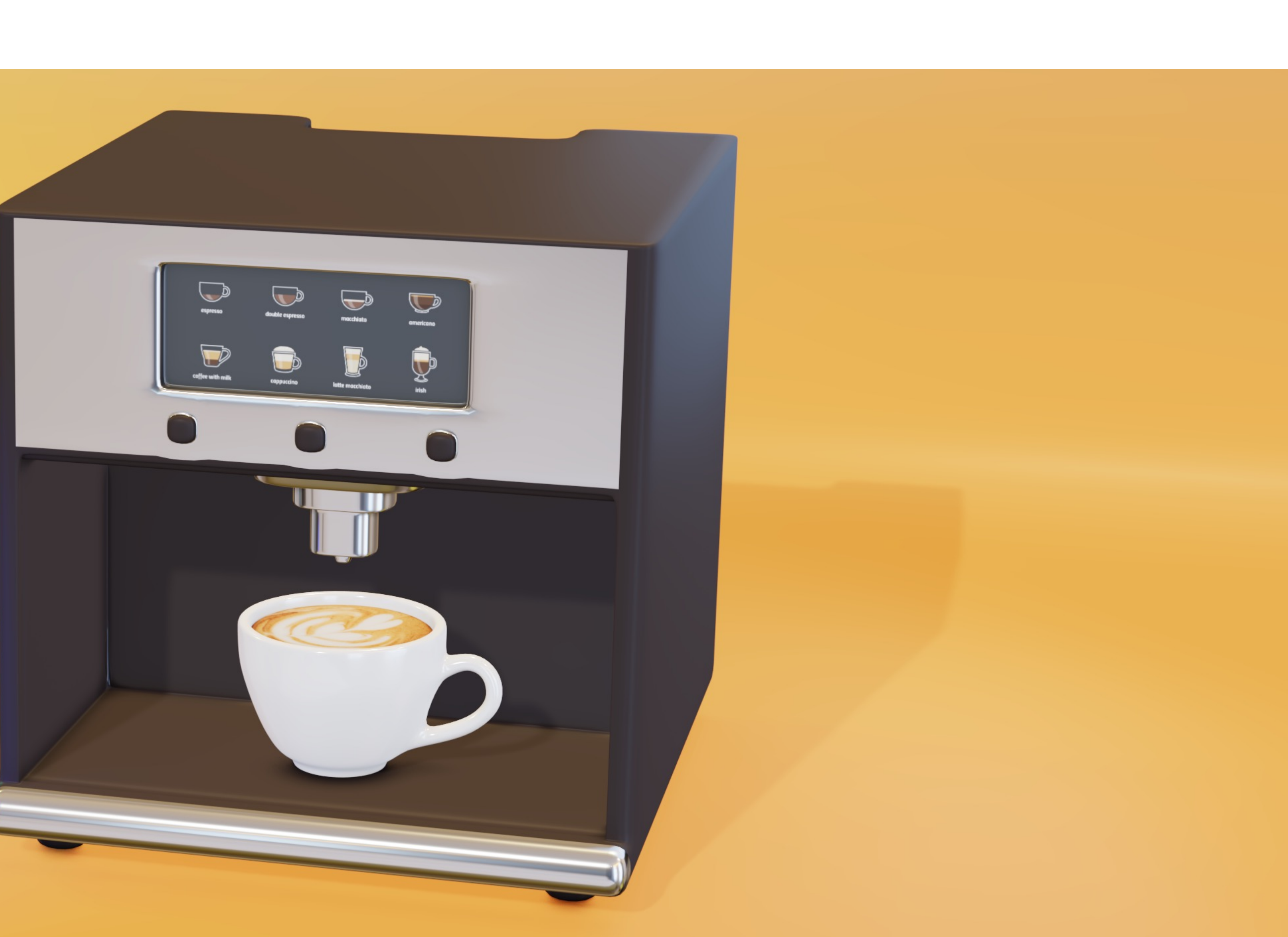

# coffee machine

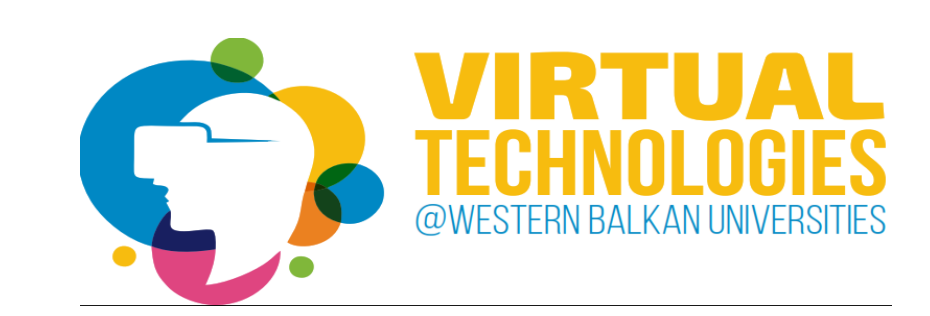

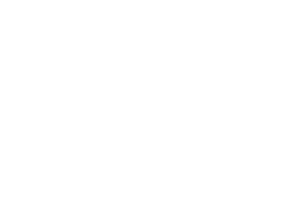

## 3D model creation

- pick what you want to make *and find some reference images of it*
- create the basic outline without any details
- add loop cuts for additional geometry
- add details and small shapes

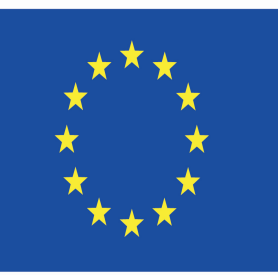

Co-funded by the Erasmus+ Programme of the European Union

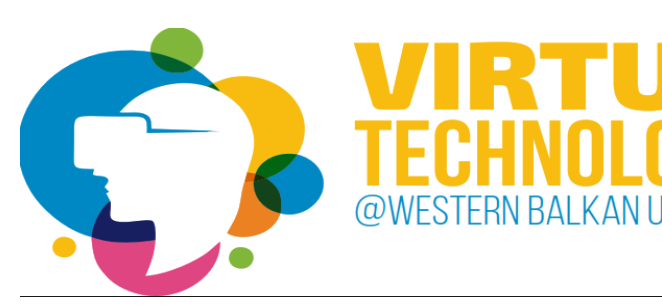

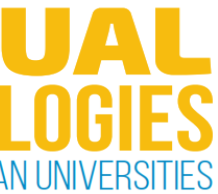

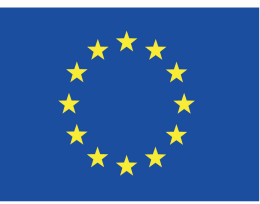

## Coffee machine references

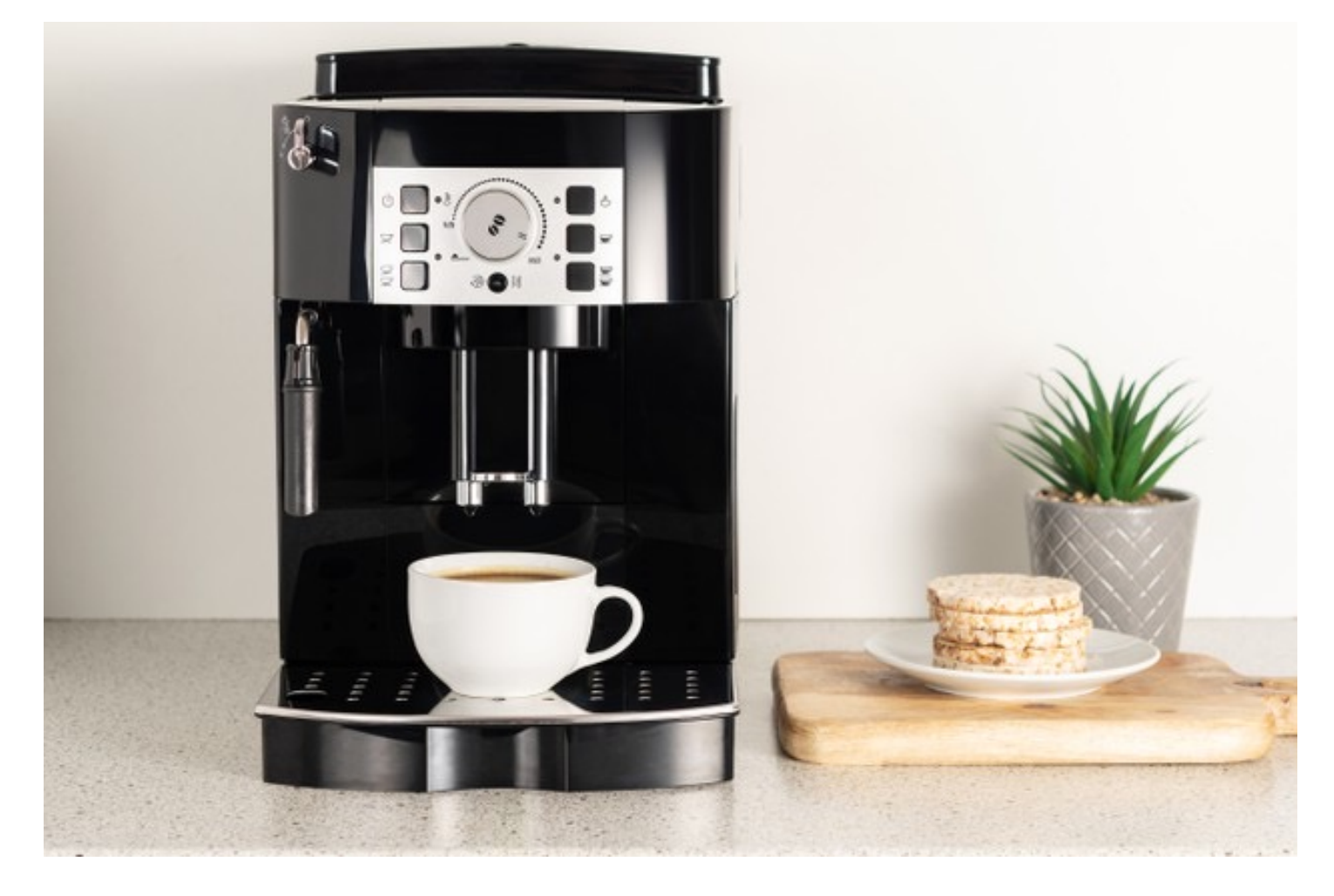

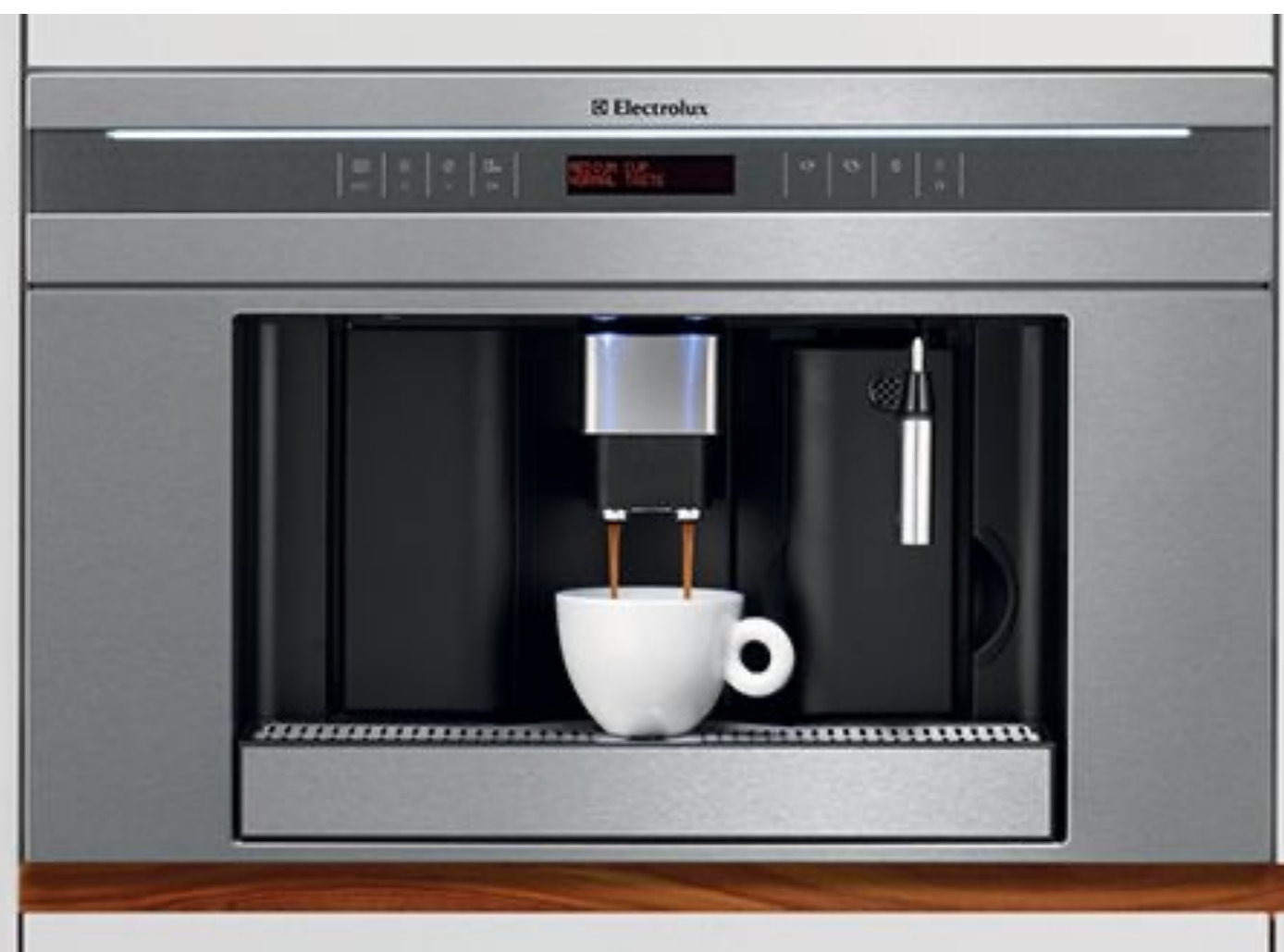

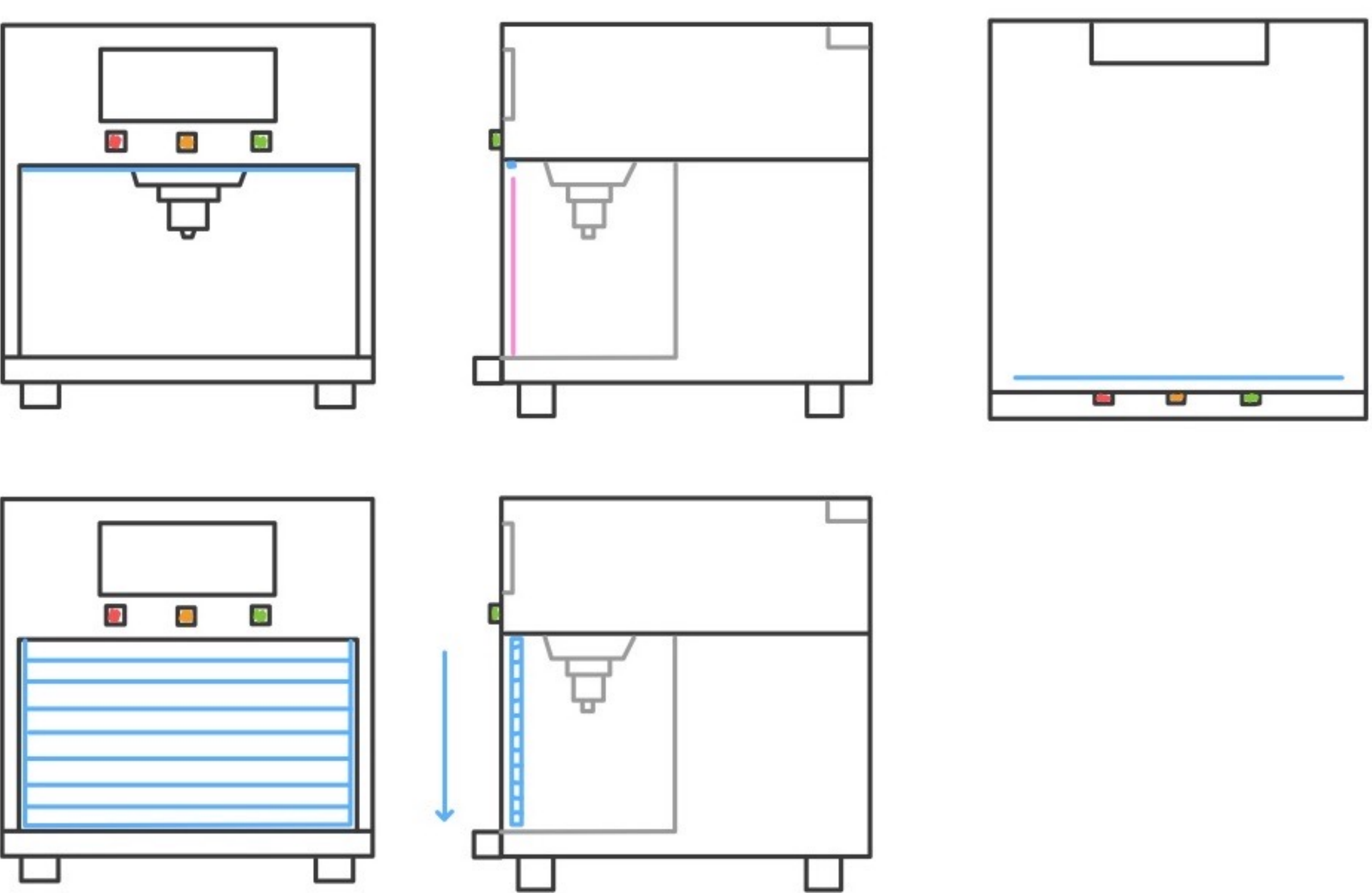

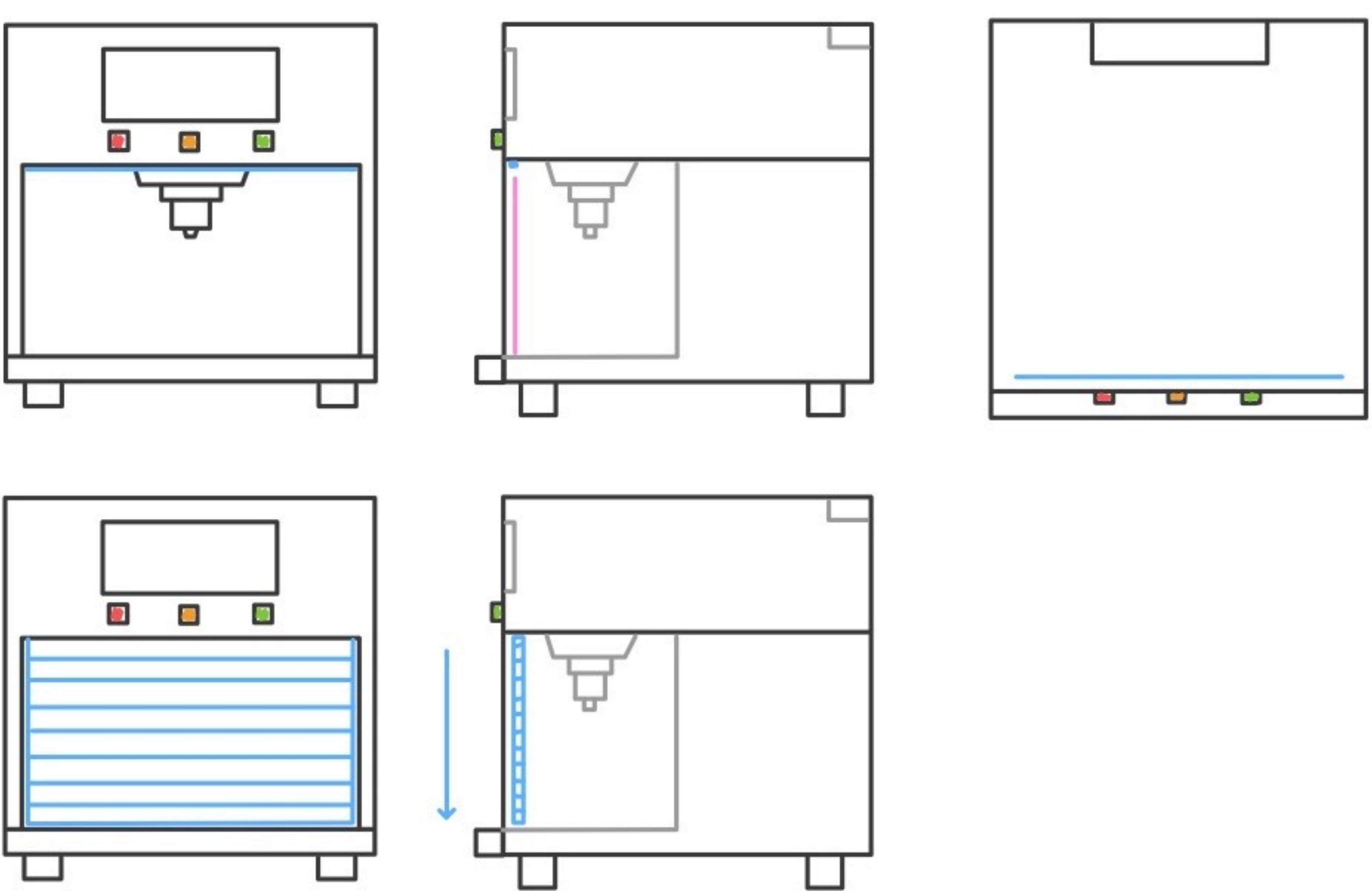

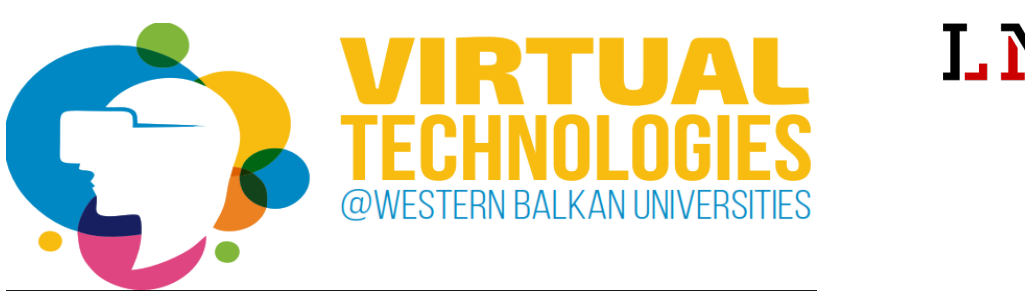

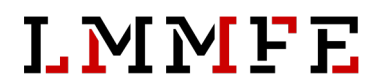

- help you create 3D models
- right proportions

- **shift+A > image > background** to add new reference image
- add to front view (1) and side view (3)
- *alternatively:* drag&drop image

 $\begin{bmatrix} \blacksquare \end{bmatrix}$  Empty ਿ⊟  $\sqrt{ }$  siam ref full.jpg ▼ Empty  $\ddot{\bullet}$ Y  $\sqrt{2}$  Image Display As Ċ Size  $5<sub>m</sub>$  $\overline{\mathbf{r}}$ ß Opacity 1.000 ゟ Offset X  $-0.50$  $-0.50$ D Default Depth Front  $\blacksquare$ Side **Both** Front Display Orthographic V  $\bullet$ ๑ Display Only Axis Aligned  $\blacktriangle^*$ ▼ Image 図  $\boxed{\triangle}$  v siam\_ref\_full.jpg Source Single Image /Users/mmc/Desktop/siam\_ref\_full.jpg  $\Theta$ Color Space sRGB

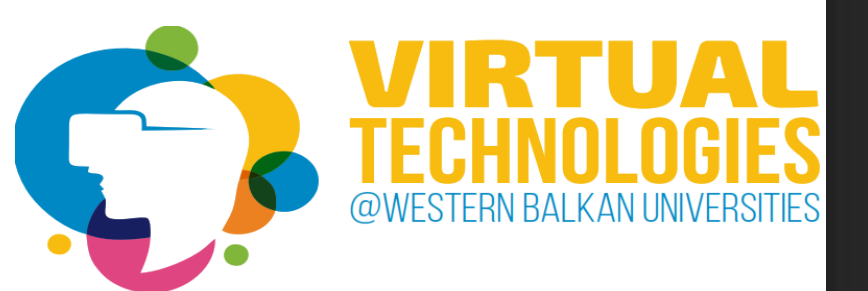

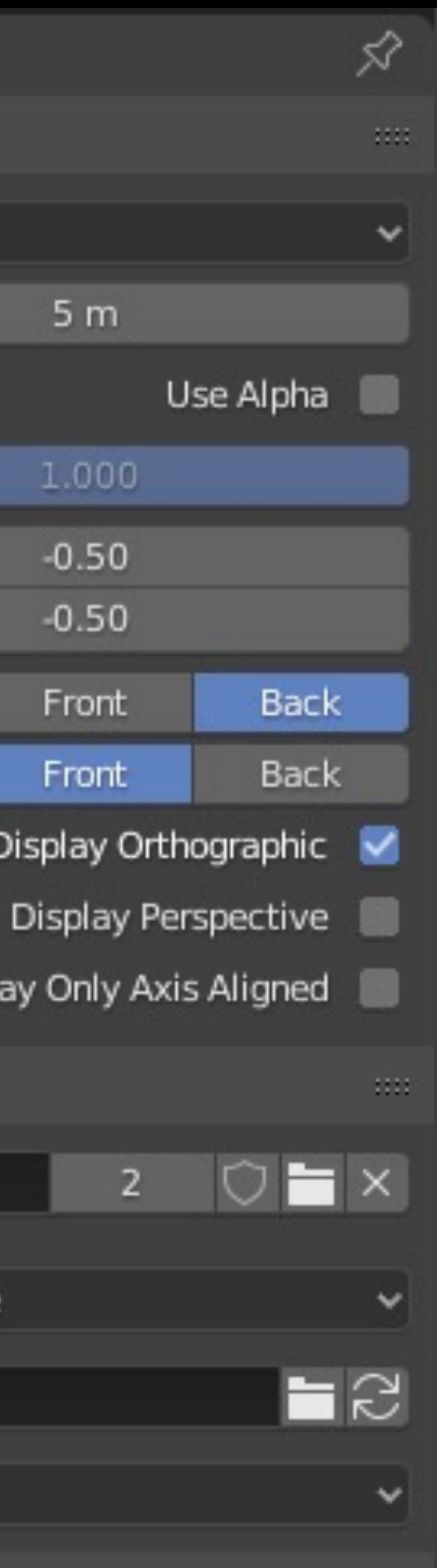

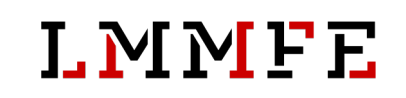

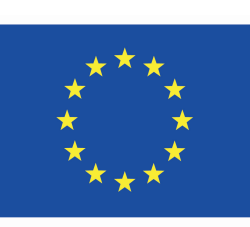

## Reference images

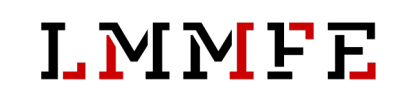

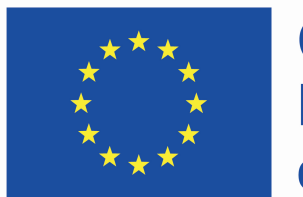

- simple cube
- adding mirror modifier
	- *only modeling one side*
- process:
	- **CTRL + R** = loop cut
	- delete left side of the cube
	- modifiers => mirror modifier
	- turn on clipping

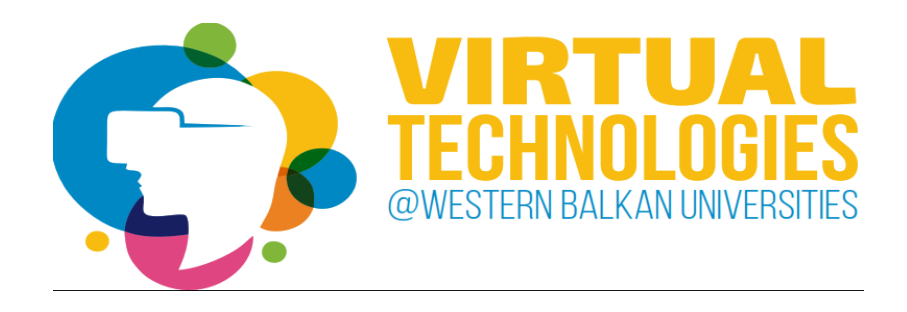

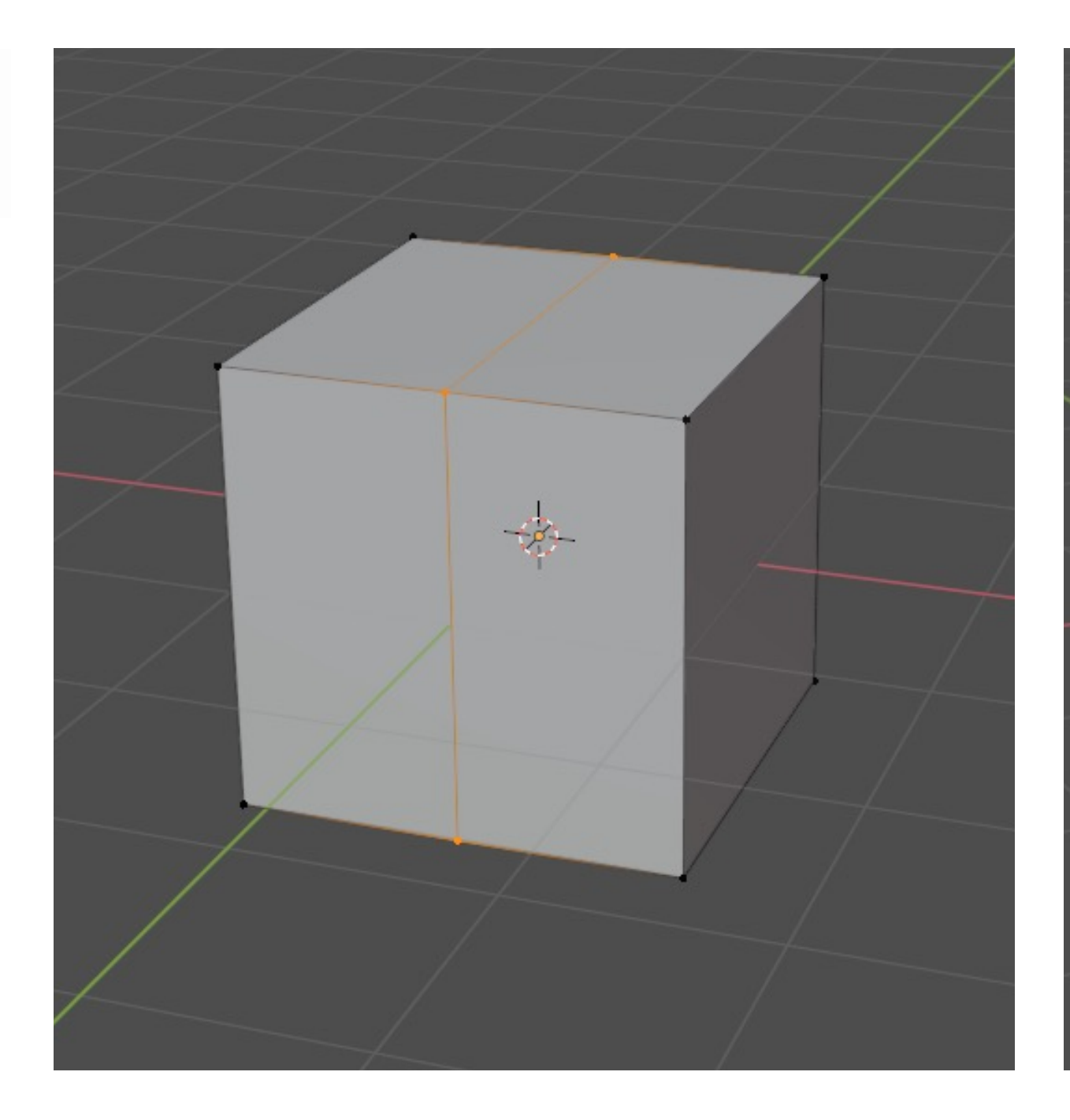

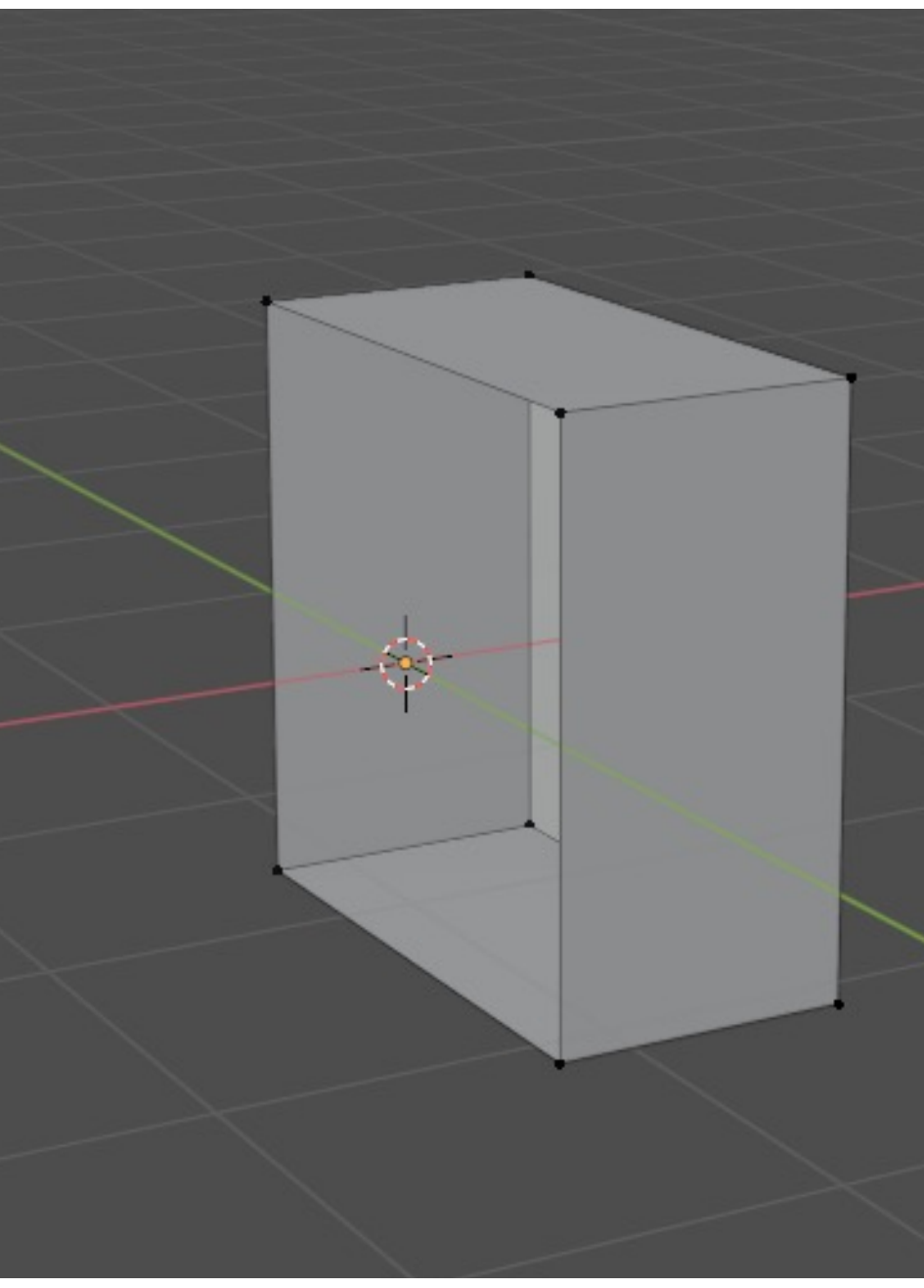

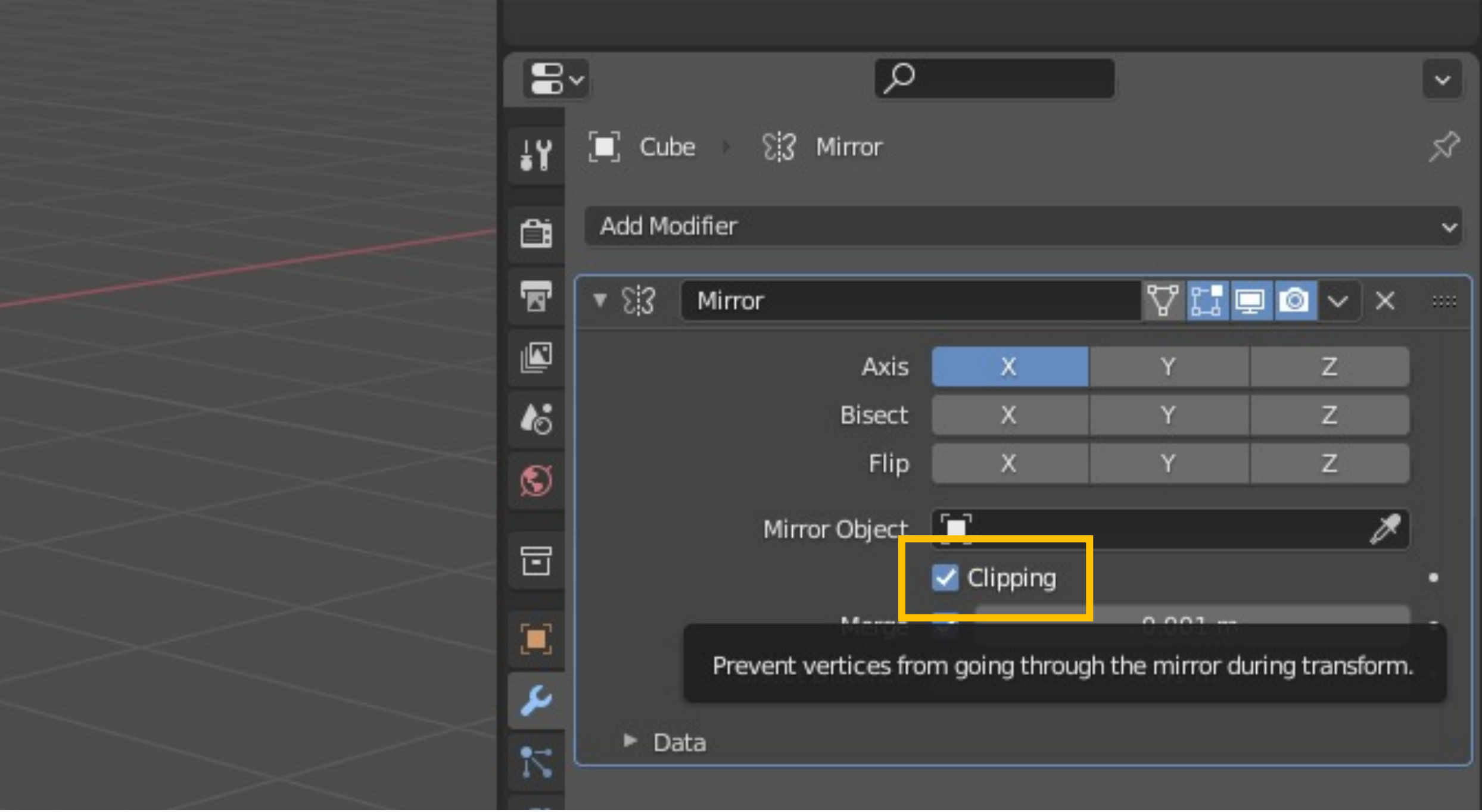

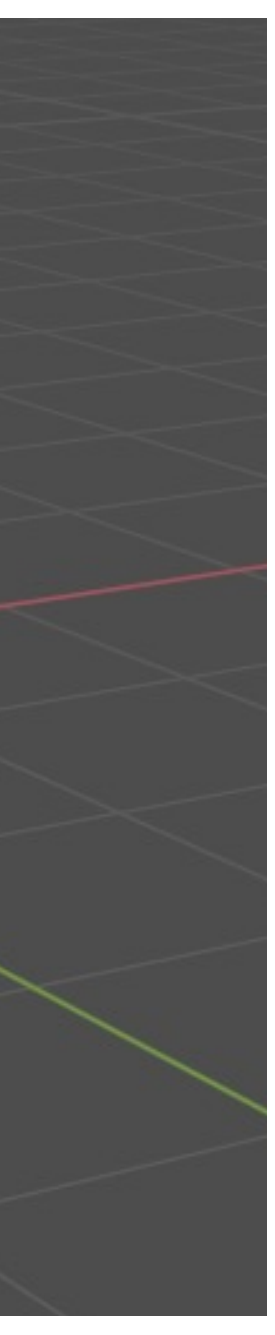

## Mirroring

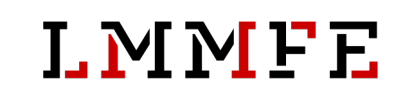

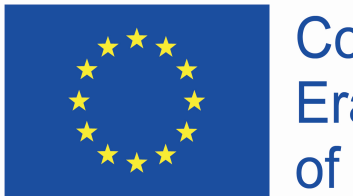

- back side of the coffee machine
	- fit width and height
	- create base outline
		- add 2 horizontal loops
		- add 1 vertical loop
- **SHIFT + click** = selection
- **CTRL + R** = loop cut

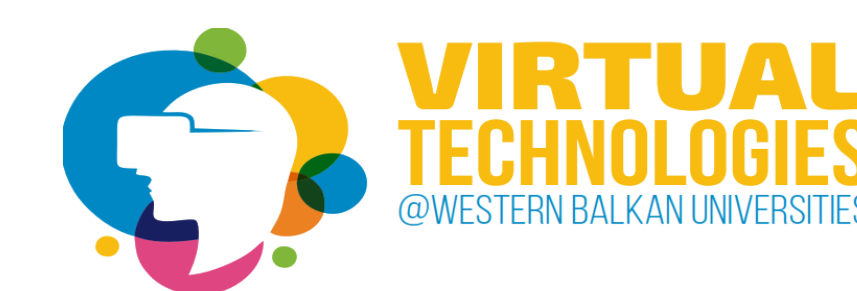

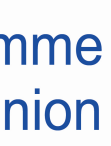

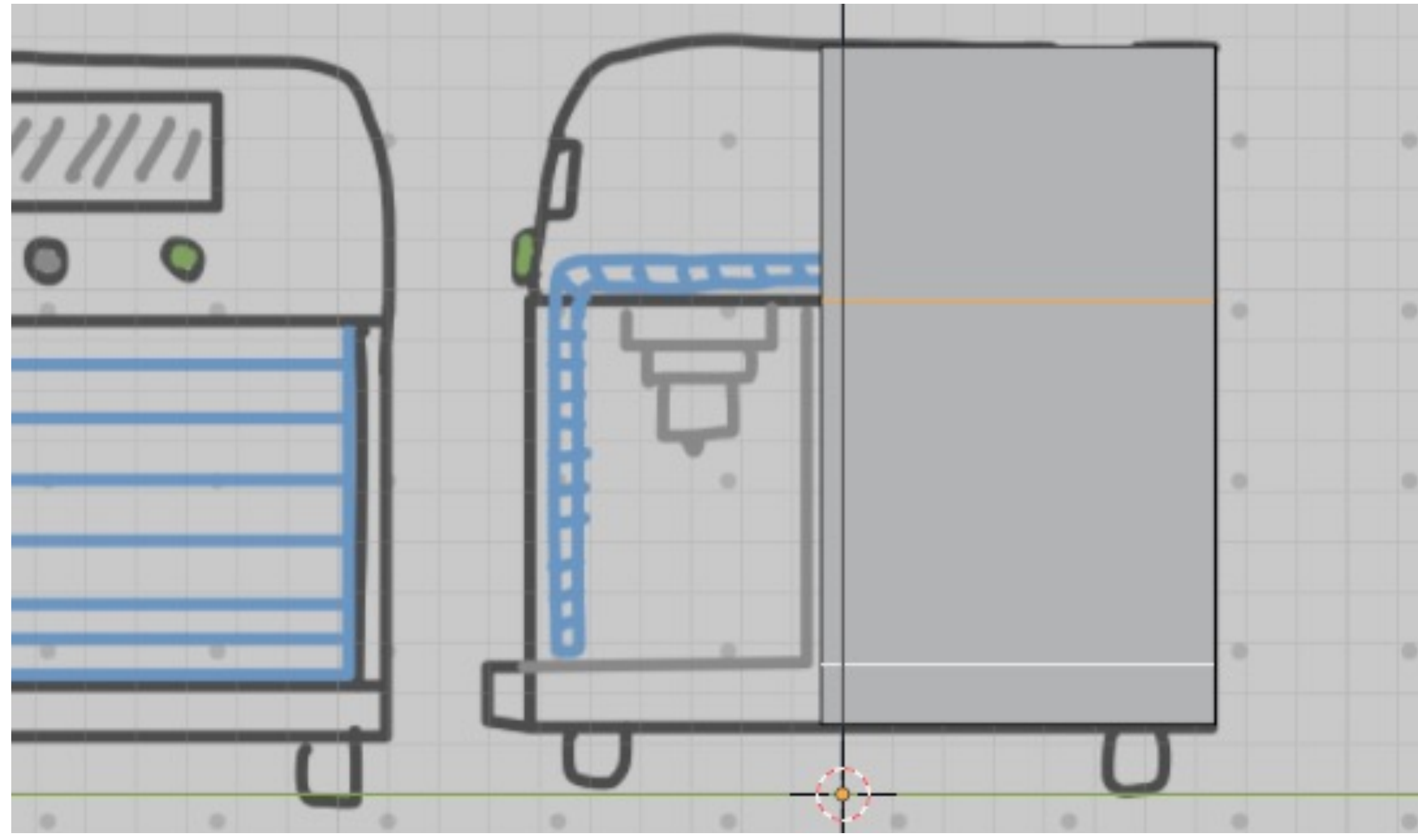

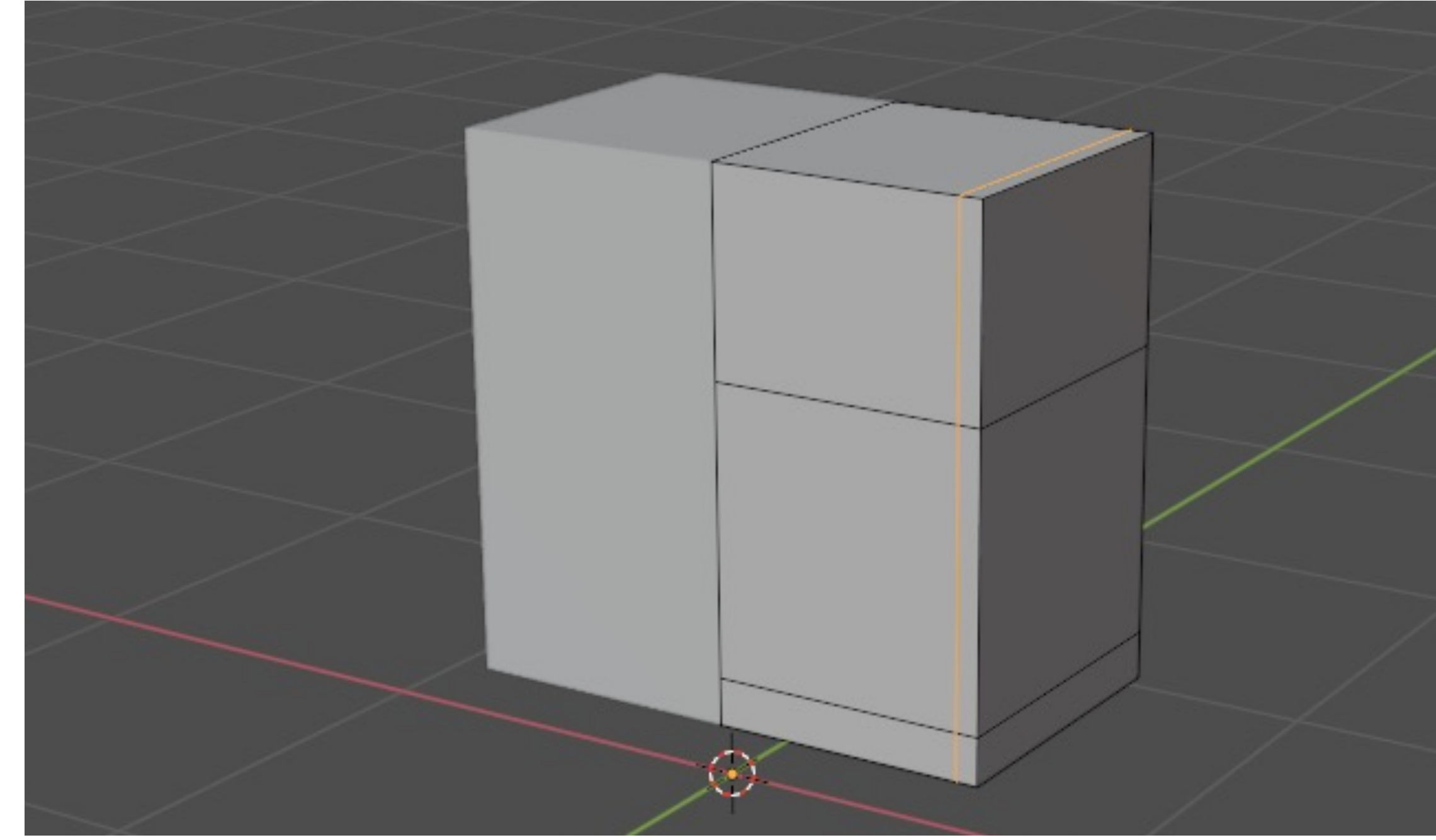

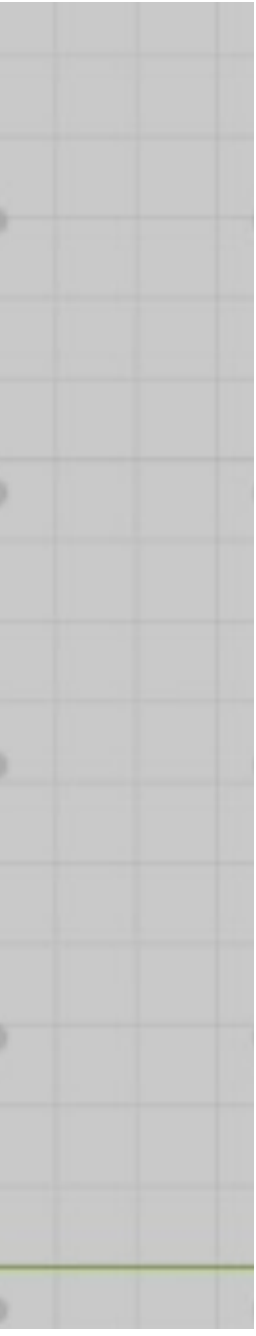

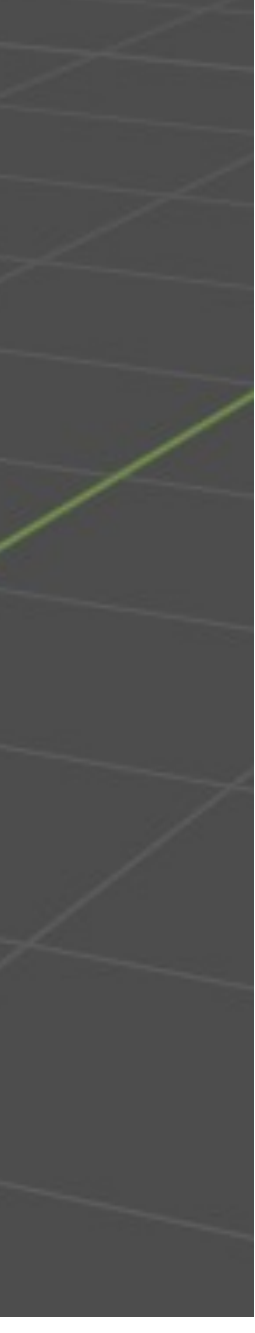

## Base shape

- select faces to extrude => creating the inside of the machine
- select bottom faces and extrude again
- **3** = face selection mode
- **E** = extrude

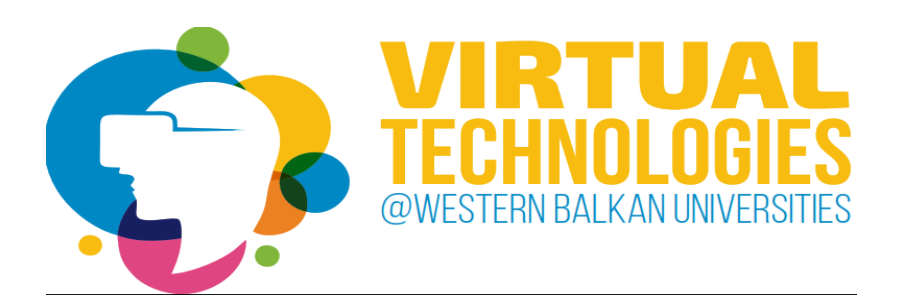

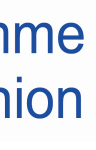

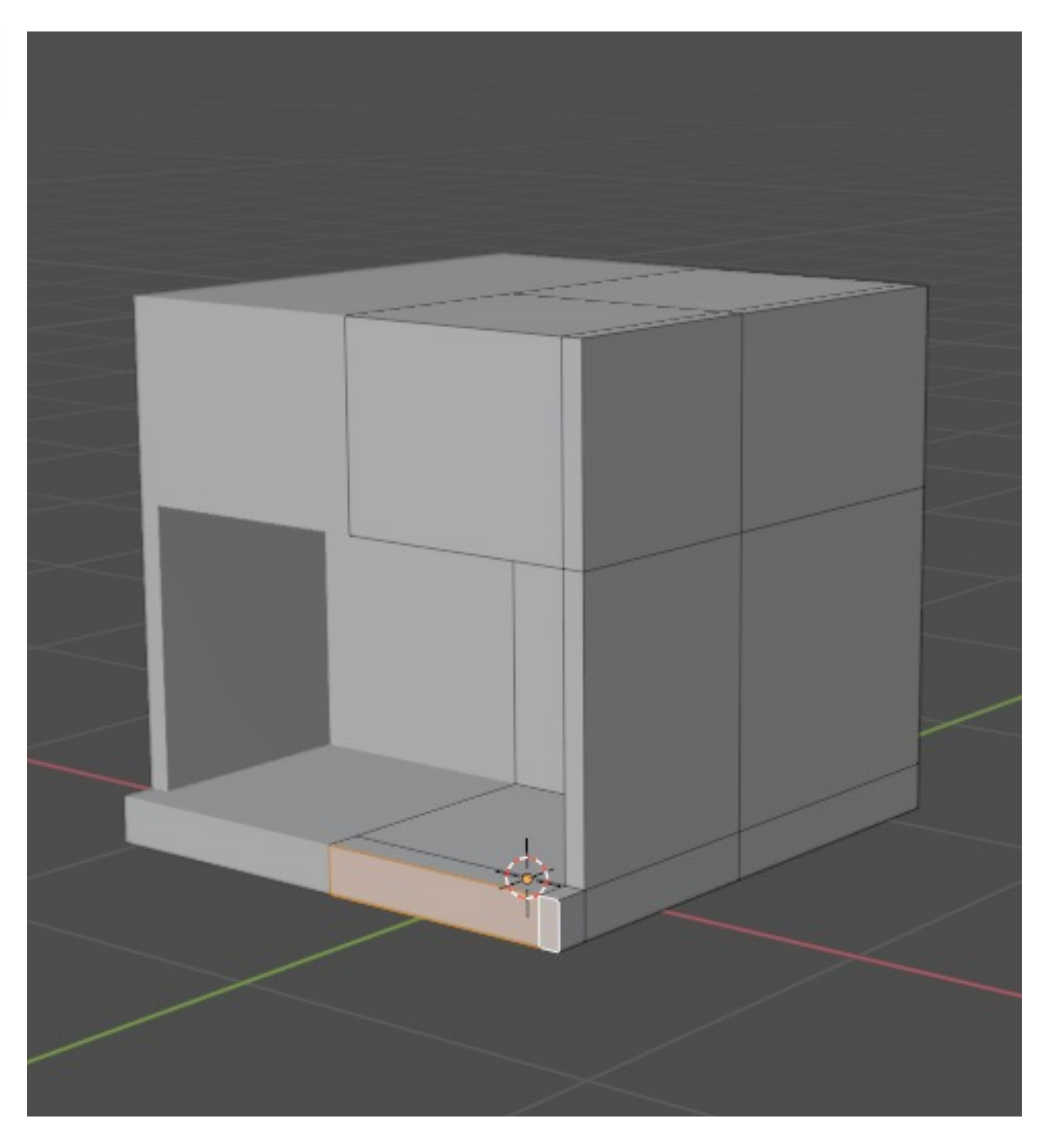

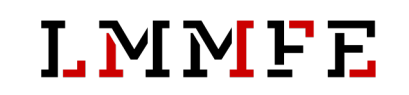

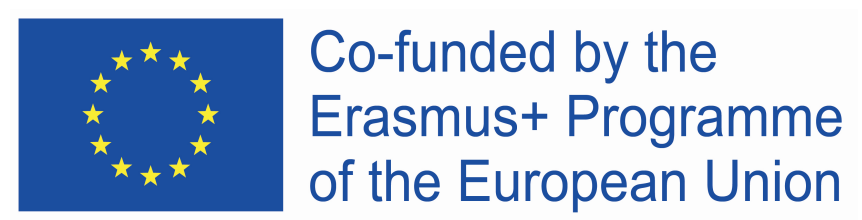

## Base shape

• prepare area for screen by adding loop cuts

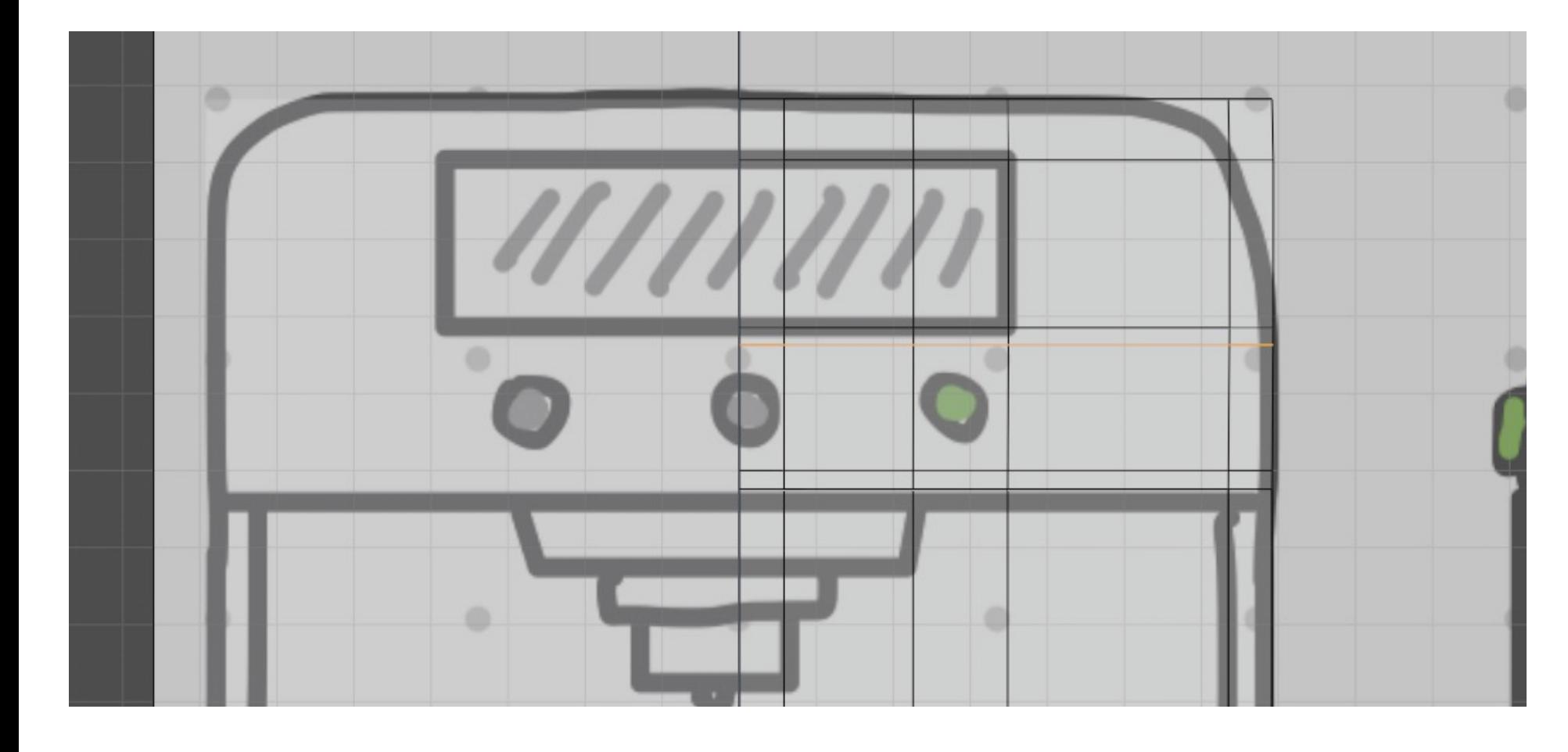

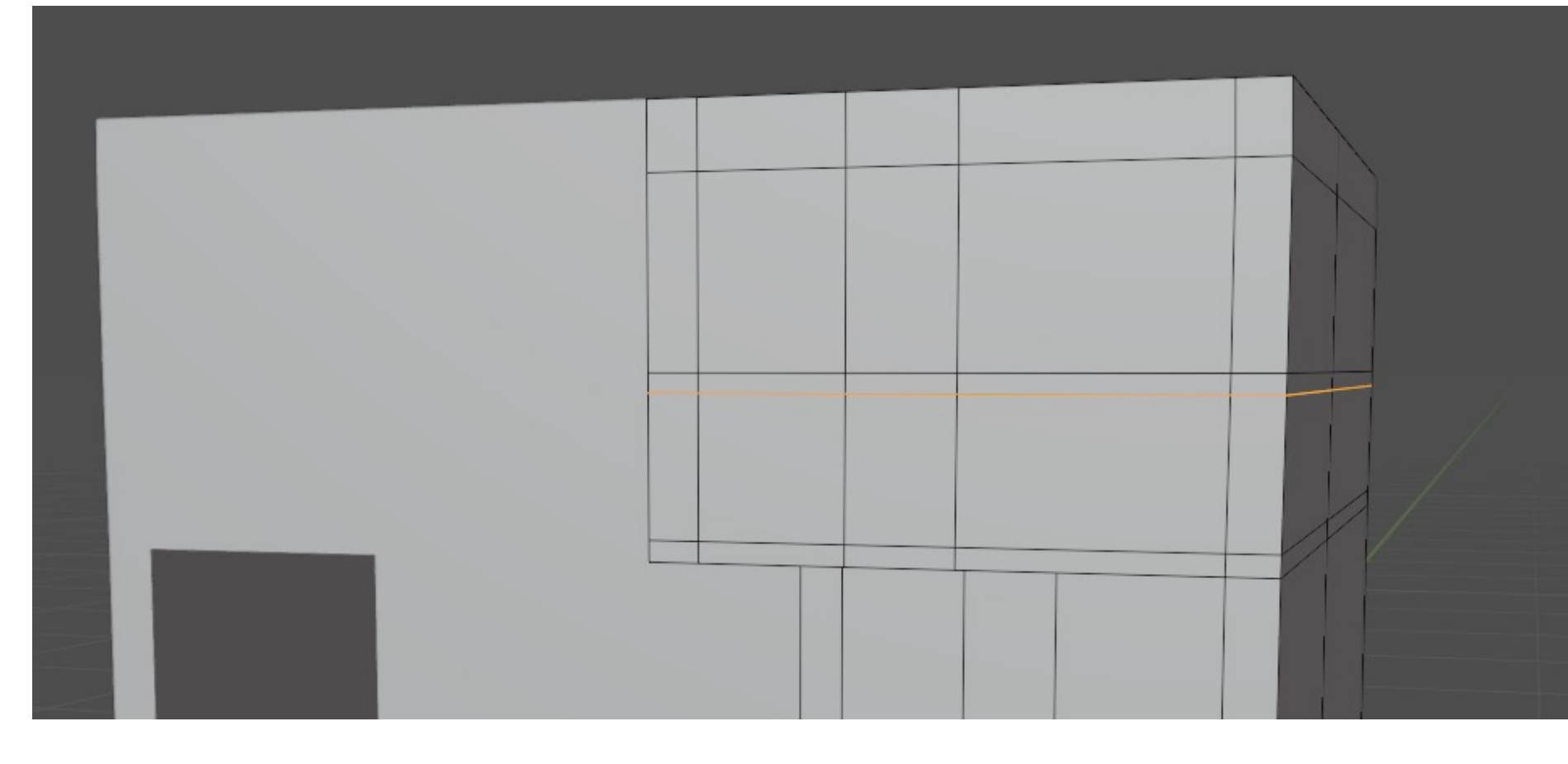

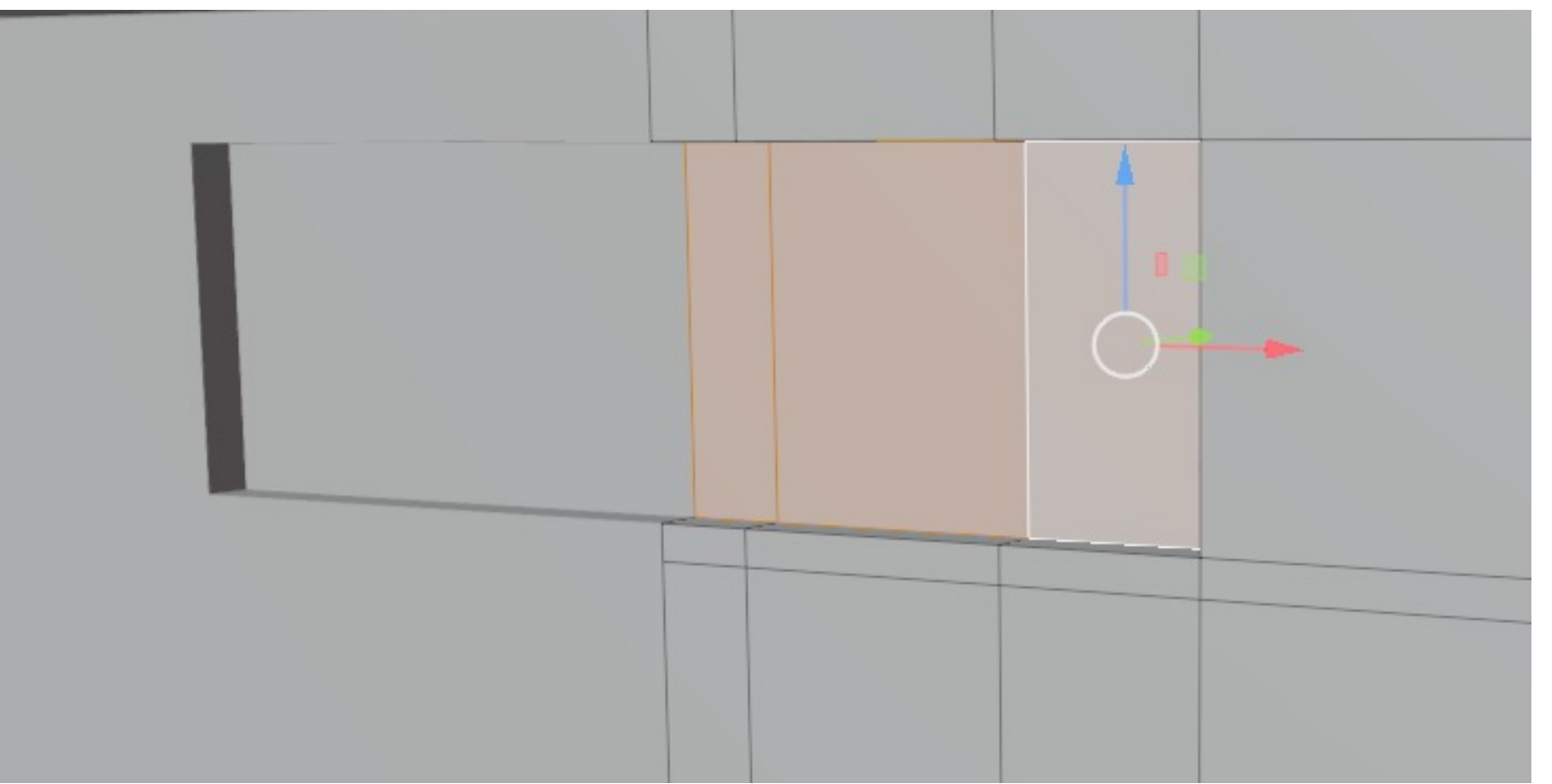

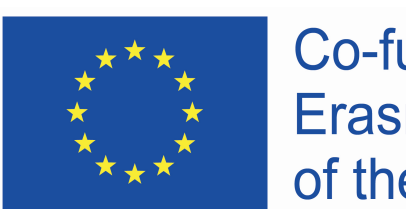

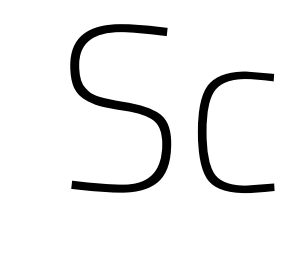

- extrude faces inside
- **SHIFT + click** = multiple selection
- 
- select faces where the screen is
- 
- 
- $\cdot$  **CTRL + R** = loop cut
- **E** = extrude

Co-funded by the Erasmus+ Programme of the European Union

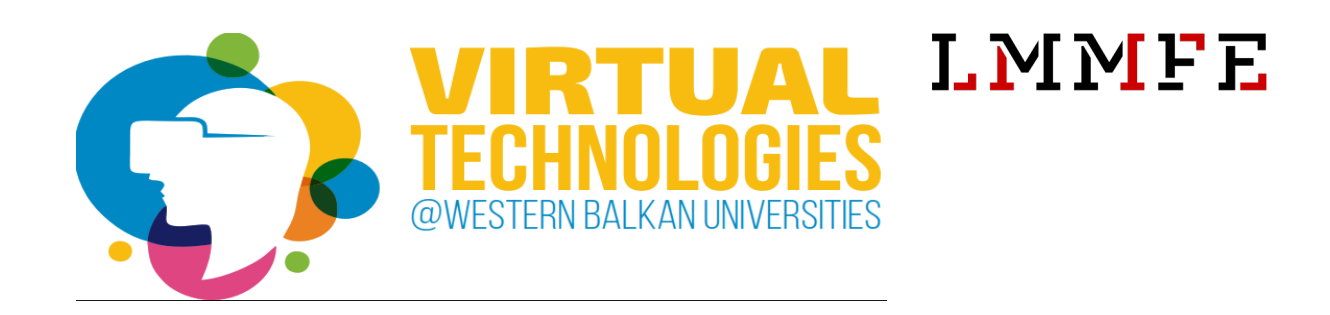

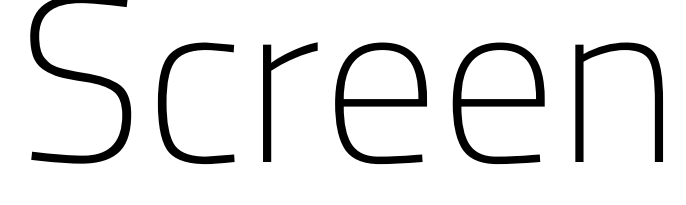

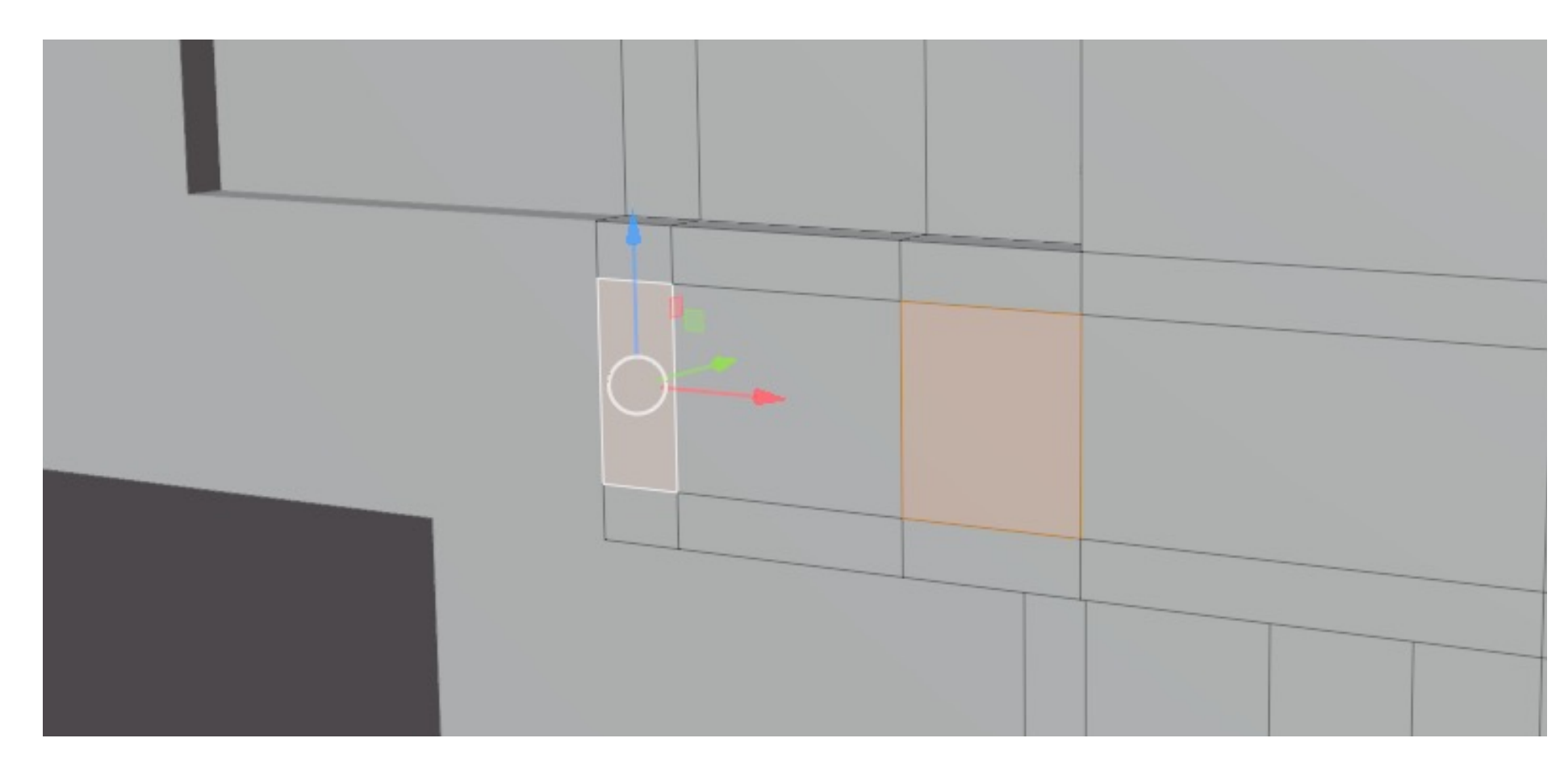

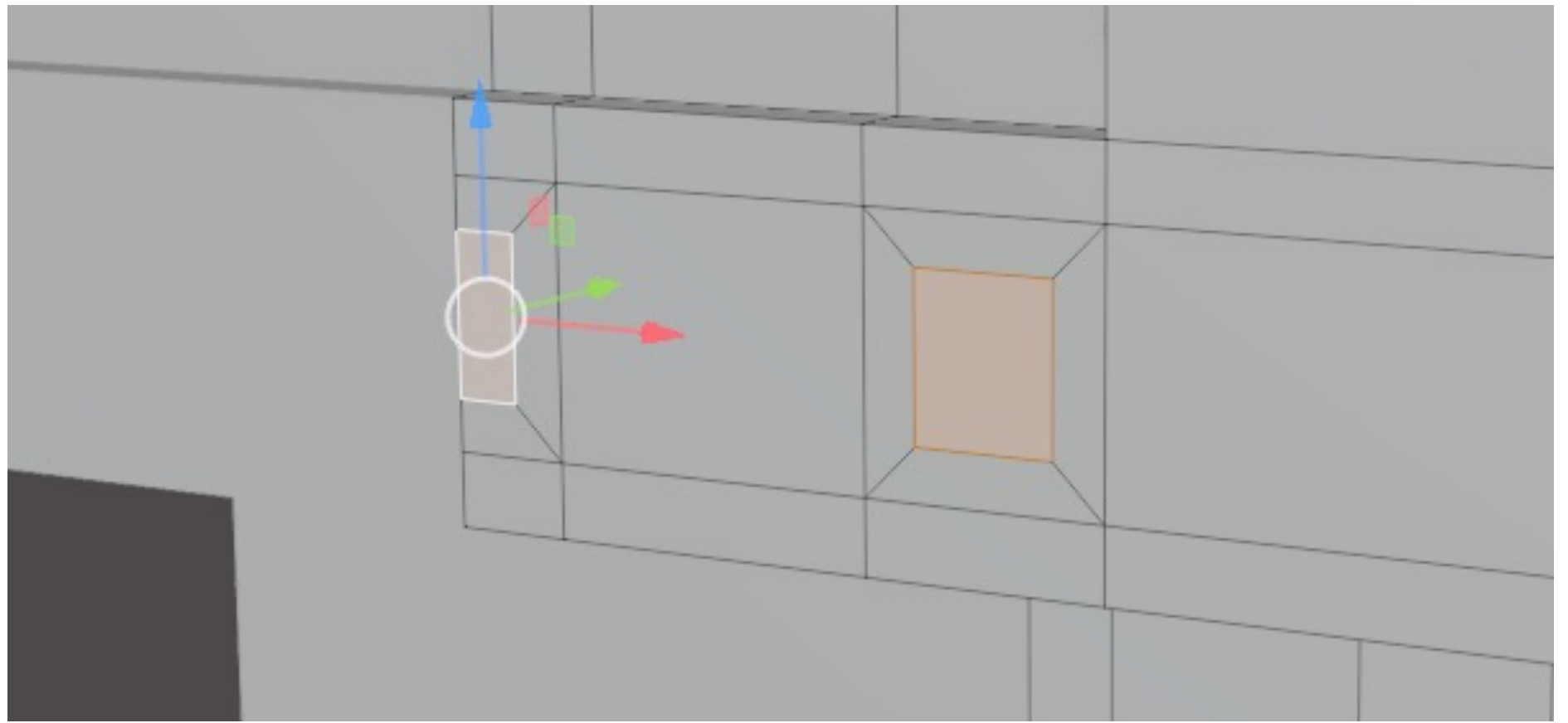

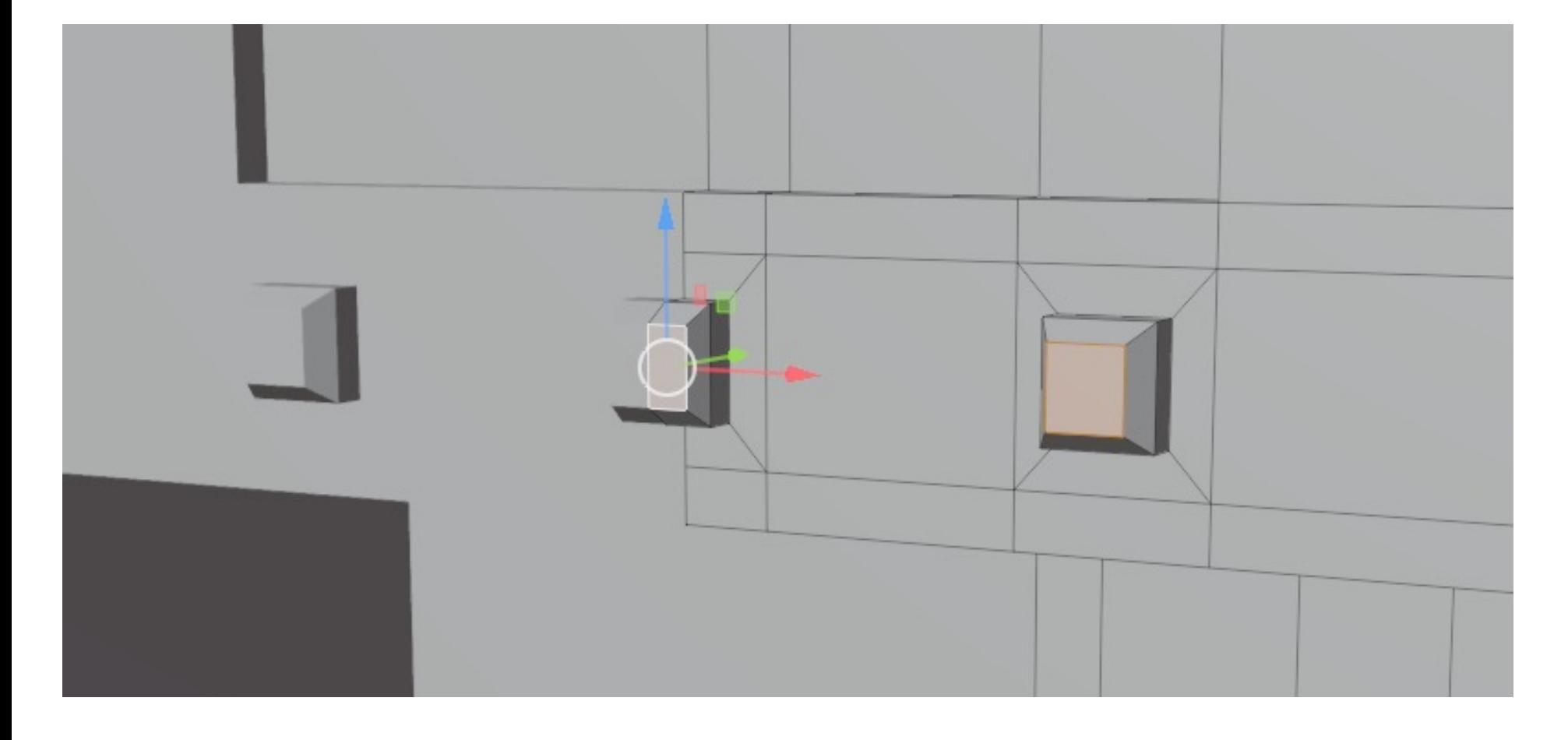

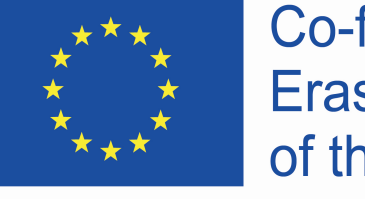

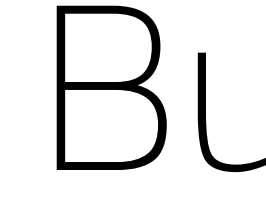

- prepare edge loops for buttons
- 
- 

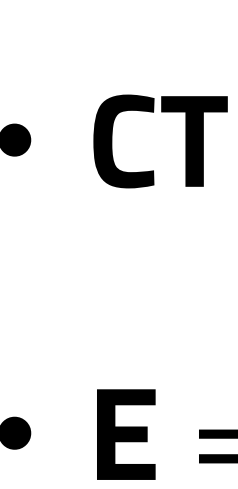

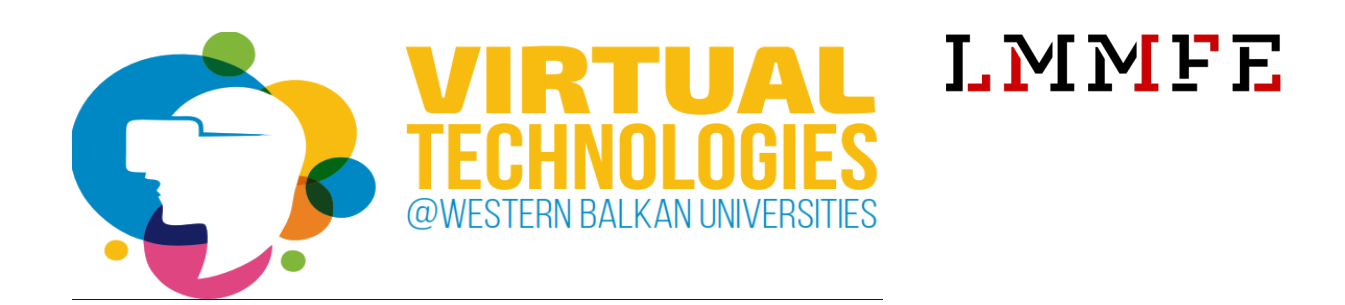

- select faces where the buttons will be
- inset faces, then extrude out
- **CTRL + R** = loop cut
- **E** = extrude
- **I** = inset

## Buttons

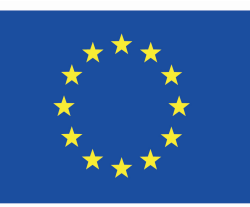

## Checkpoint

### **what you should have by now:**

- mirror modifier
- base outline of coffee machine
- screen
- three buttons

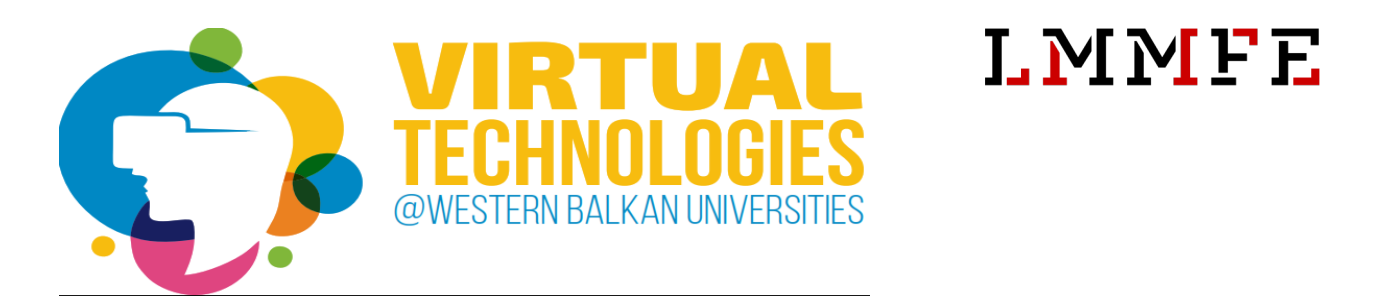

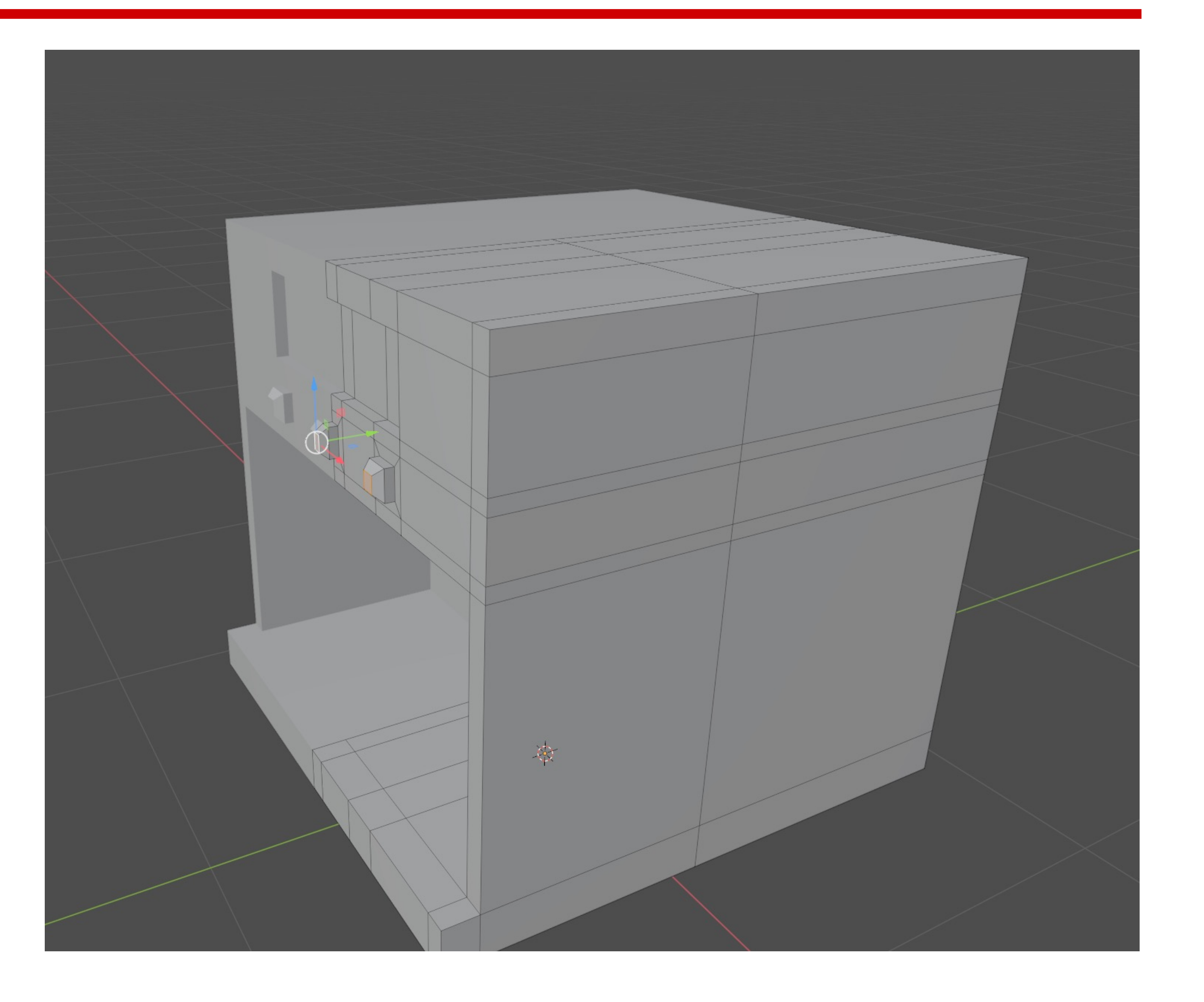

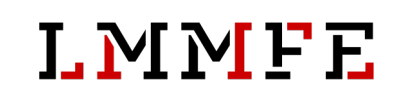

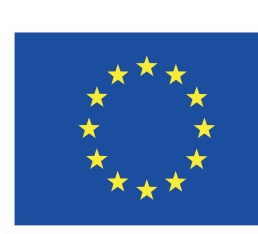

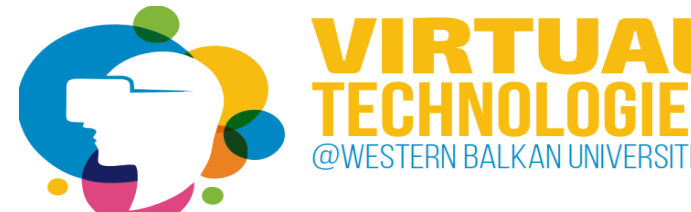

- two loops inside the machine
- inset last face for additional geometry
- select 3 faces for first part
- **CTRL + R** = loop cut
- $\cdot$  **I** = inset
- **SHIFT + click** = multiple selection

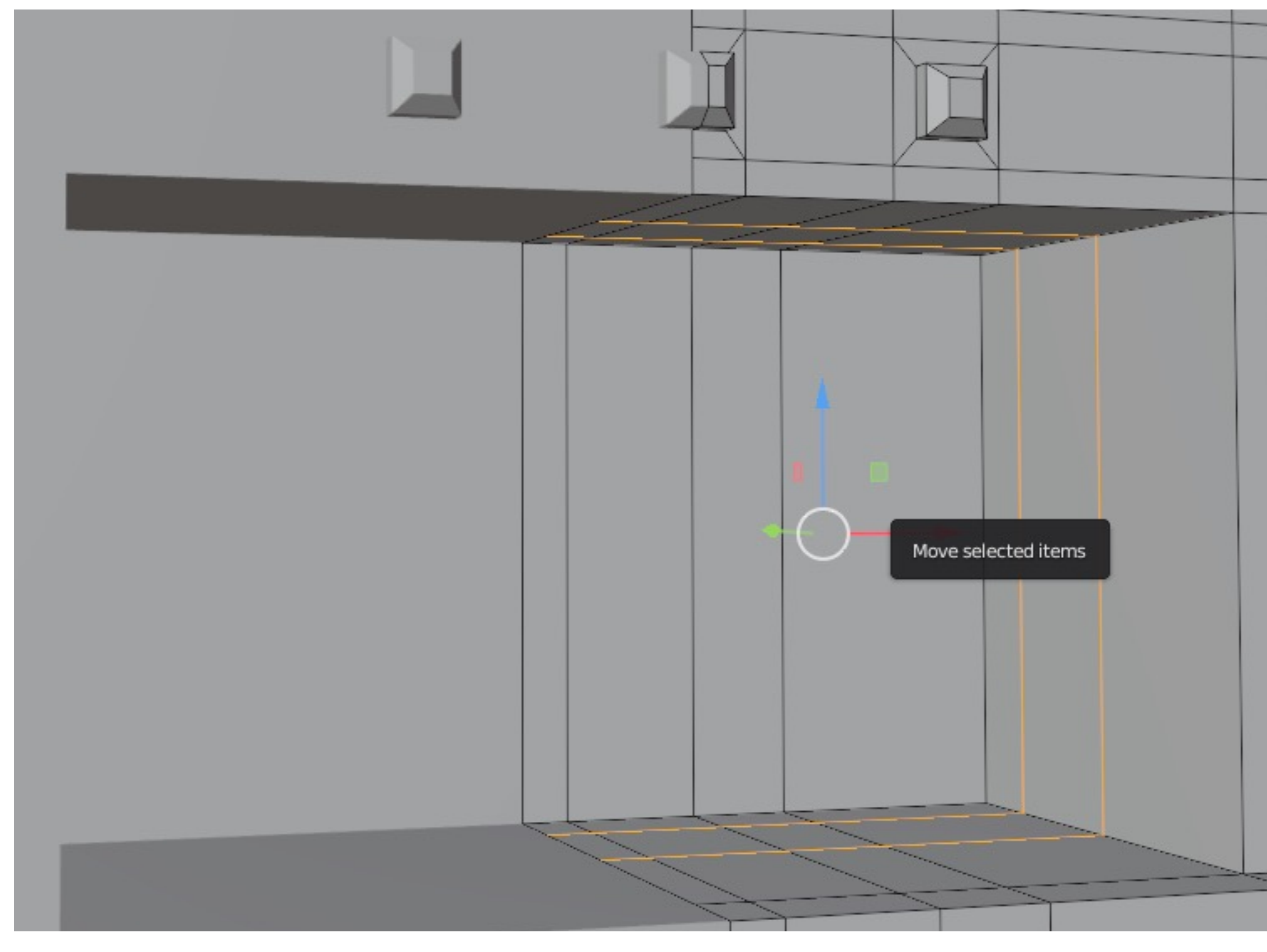

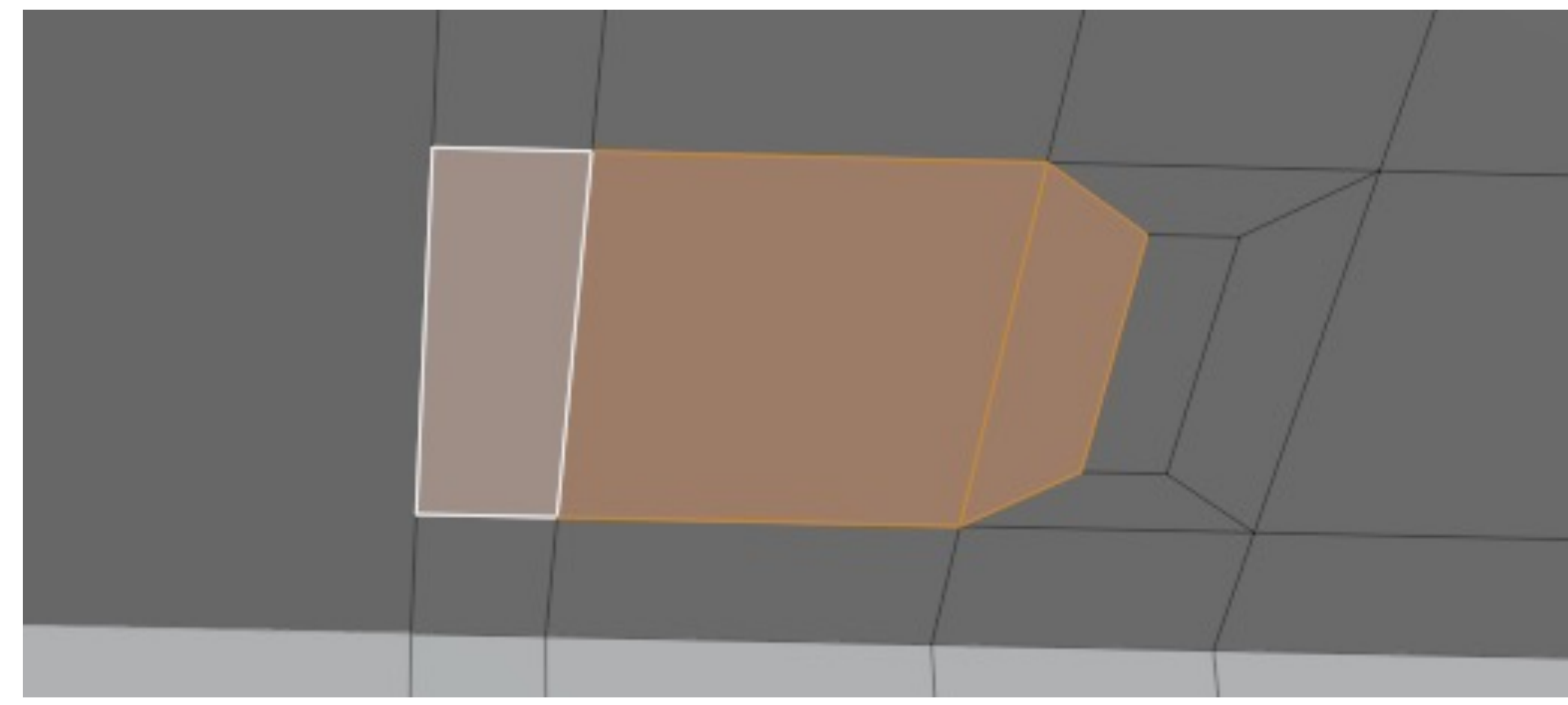

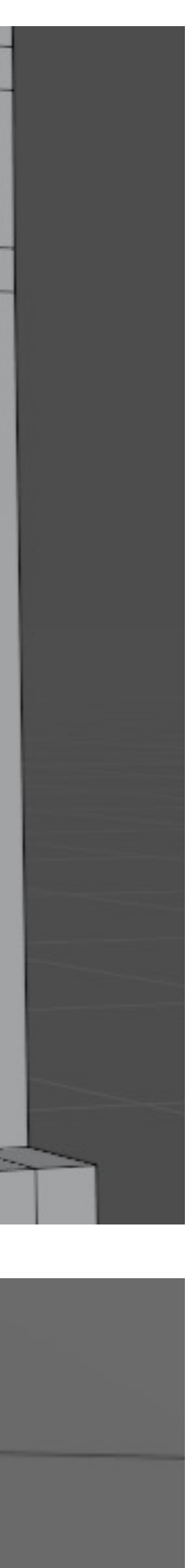

## Coffee outlet

- extrude selected faces
- scale down ( **! active element** )

- **E** = extrude
- $\cdot$  **S** = scale

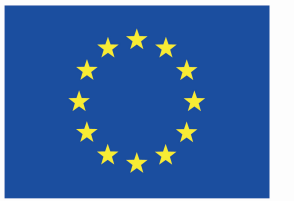

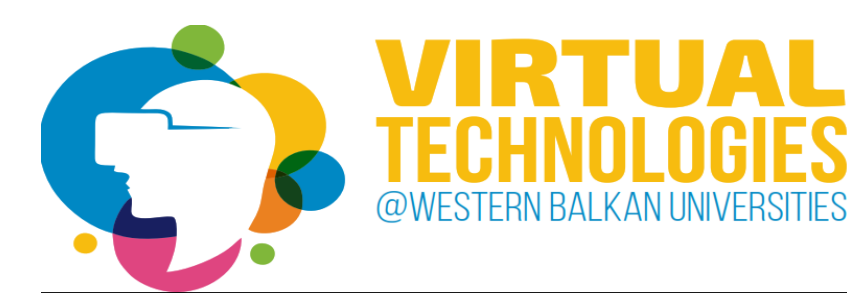

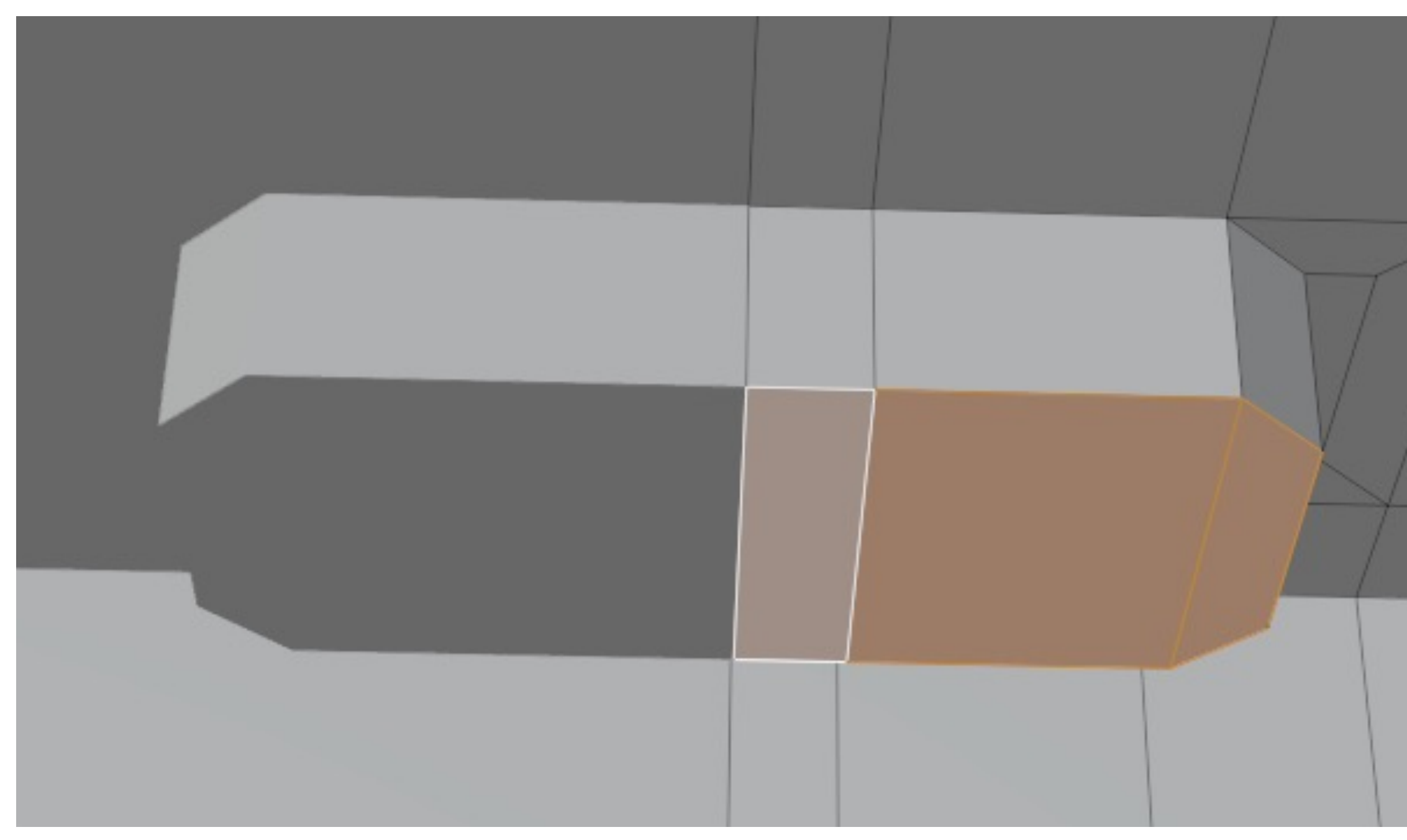

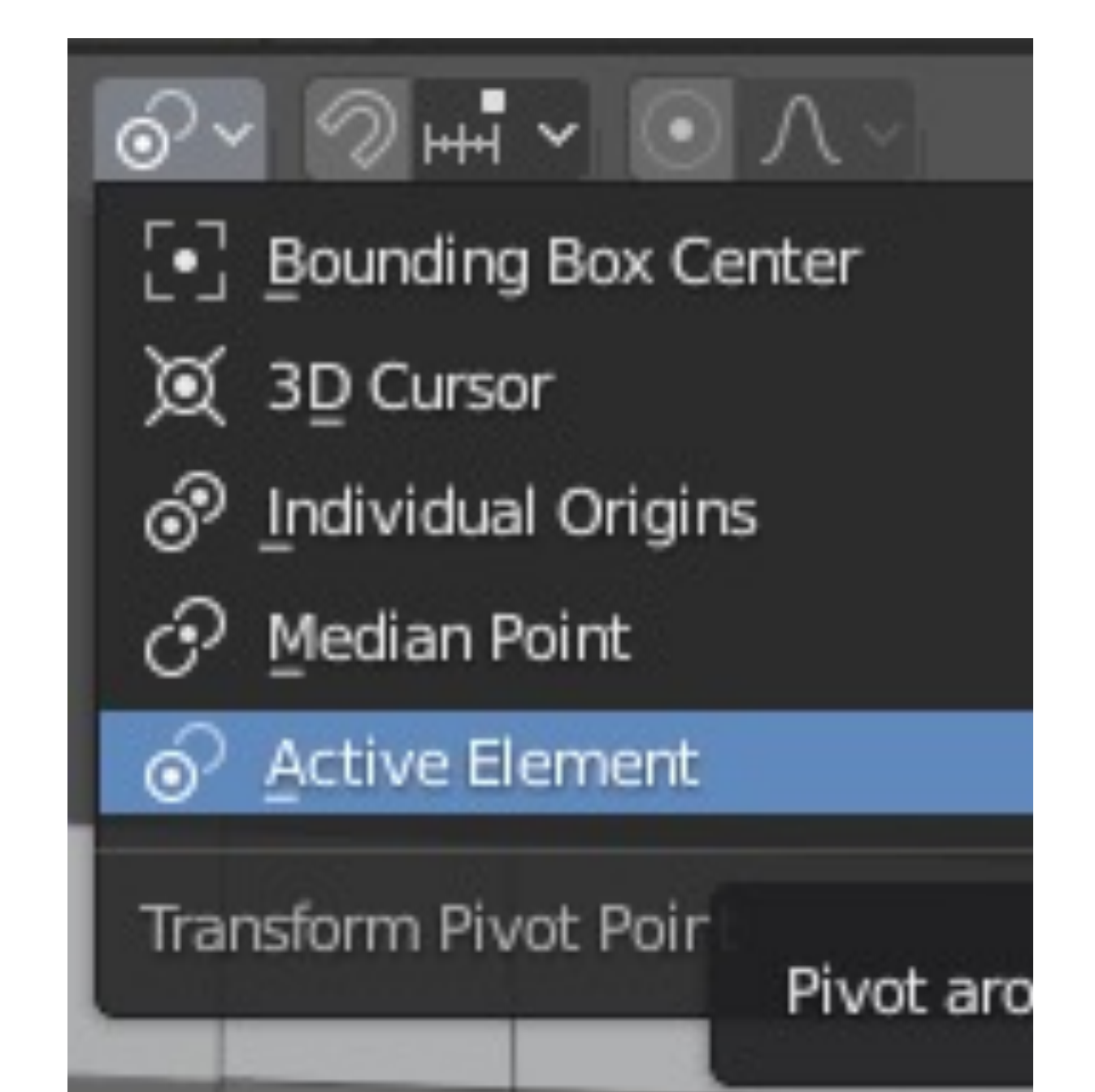

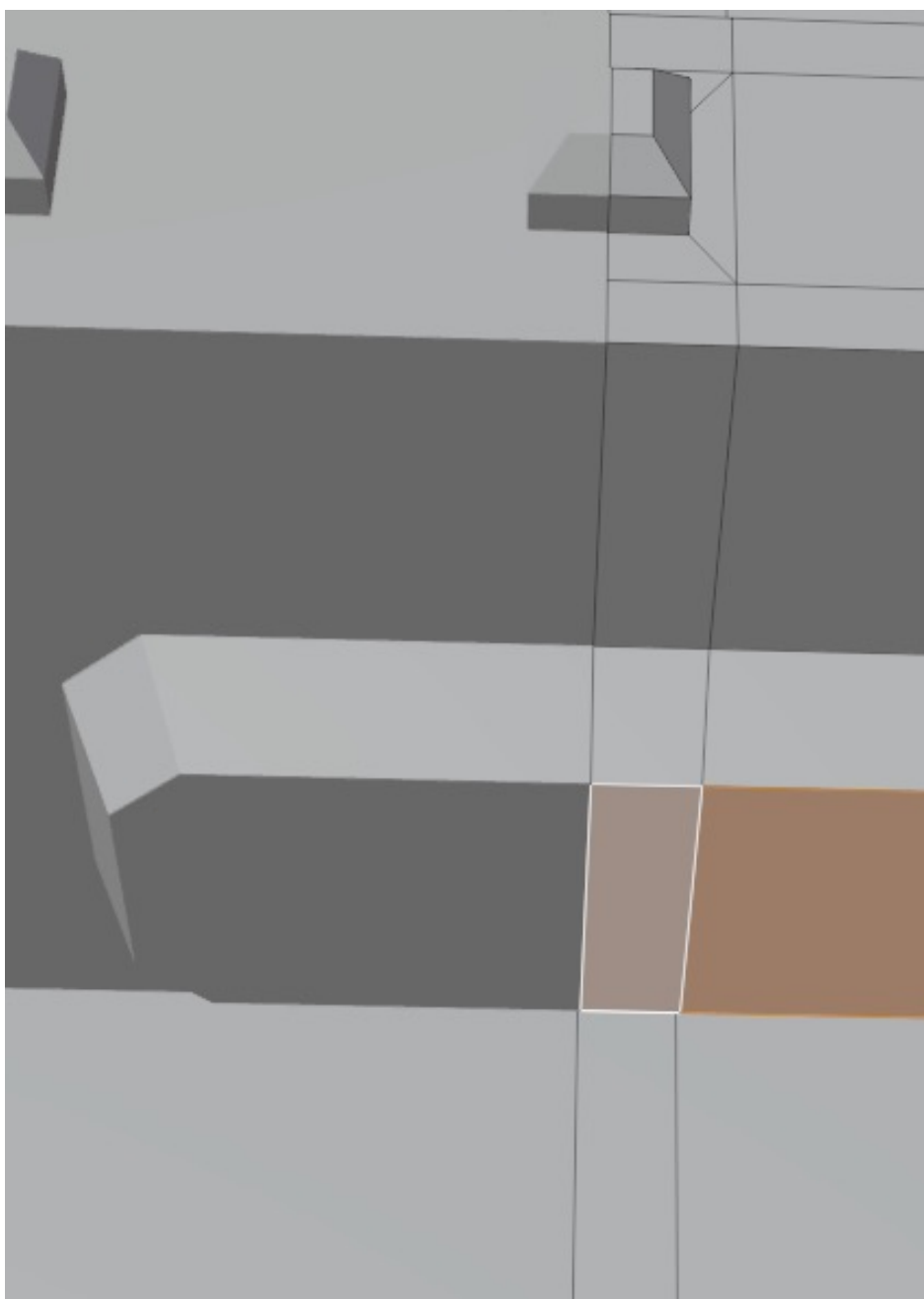

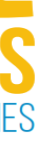

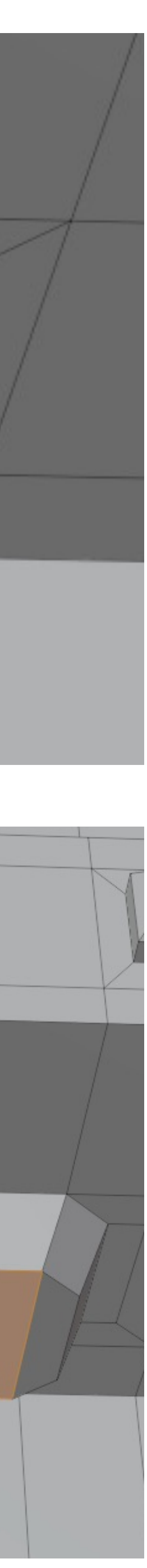

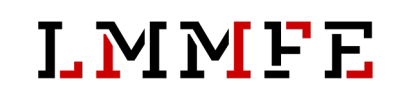

## Coffee outlet

• repeat the process

- $\cdot$  **I** = inset
- **E** = extrude
- $\cdot$  **S** = scale

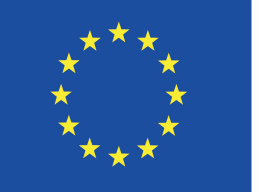

Co-funded by the<br>Erasmus+ Programme of the European Union

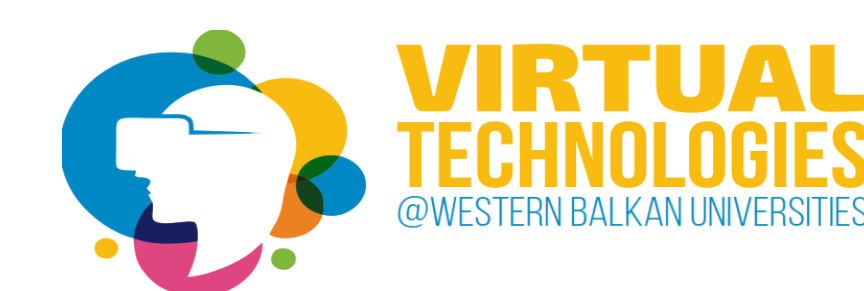

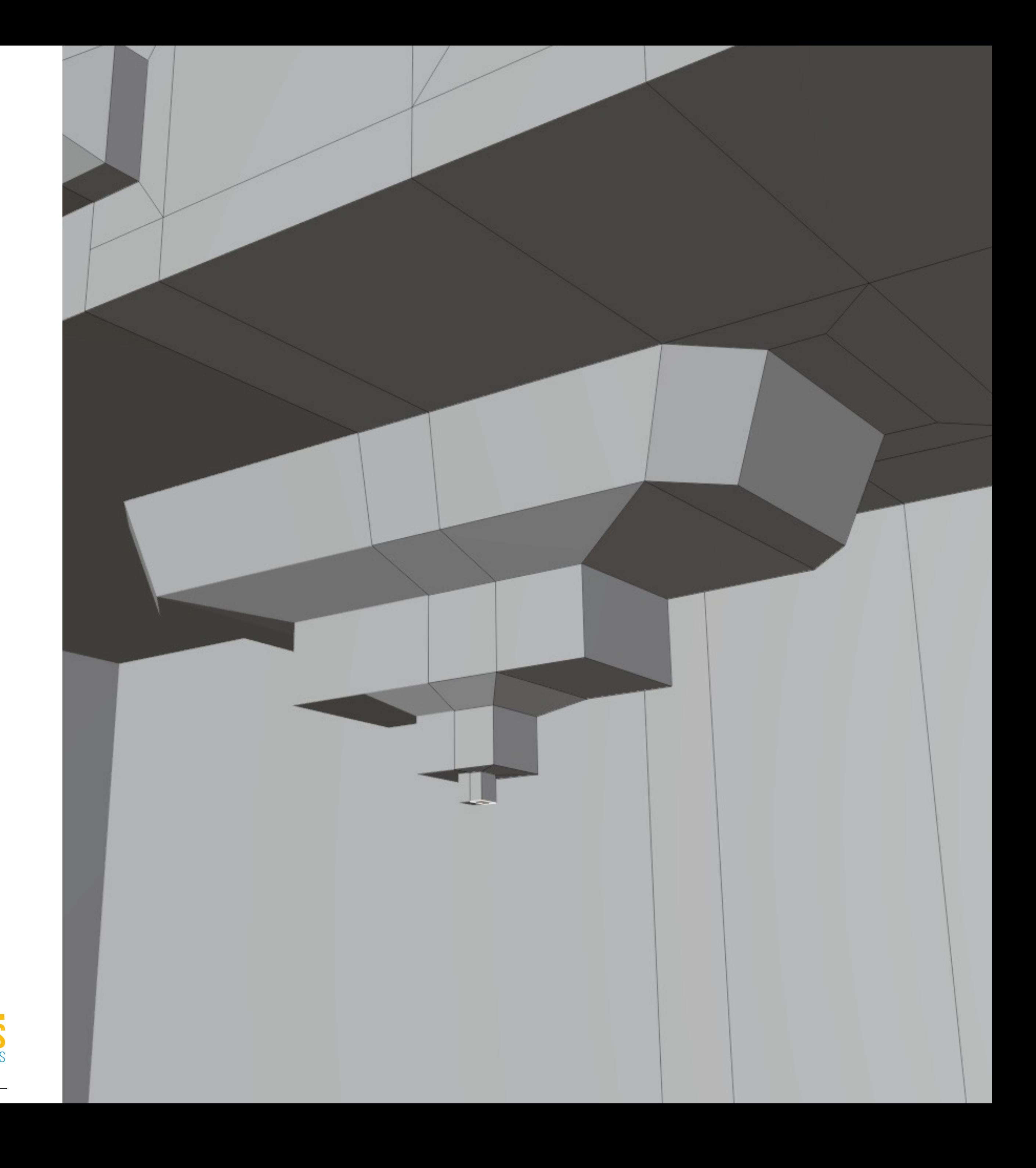

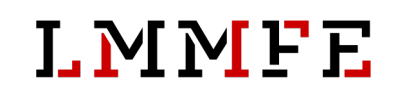

## Coffee outlet

### • two loop cuts where the door will be

#### $\cdot$  **CTRL** + **R** = loop cut

Co-funded by the<br>Erasmus+ Programme<br>of the European Union

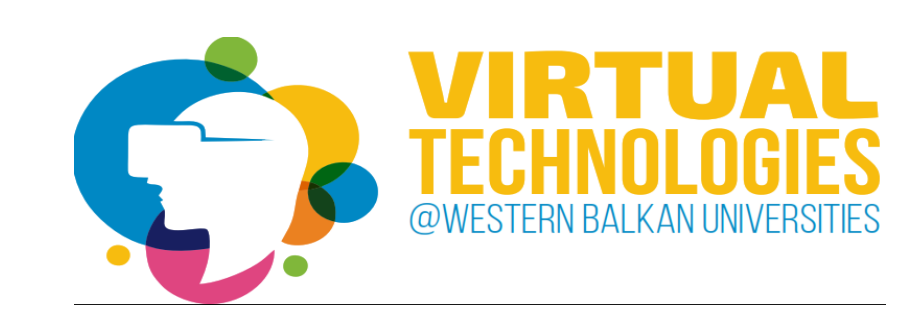

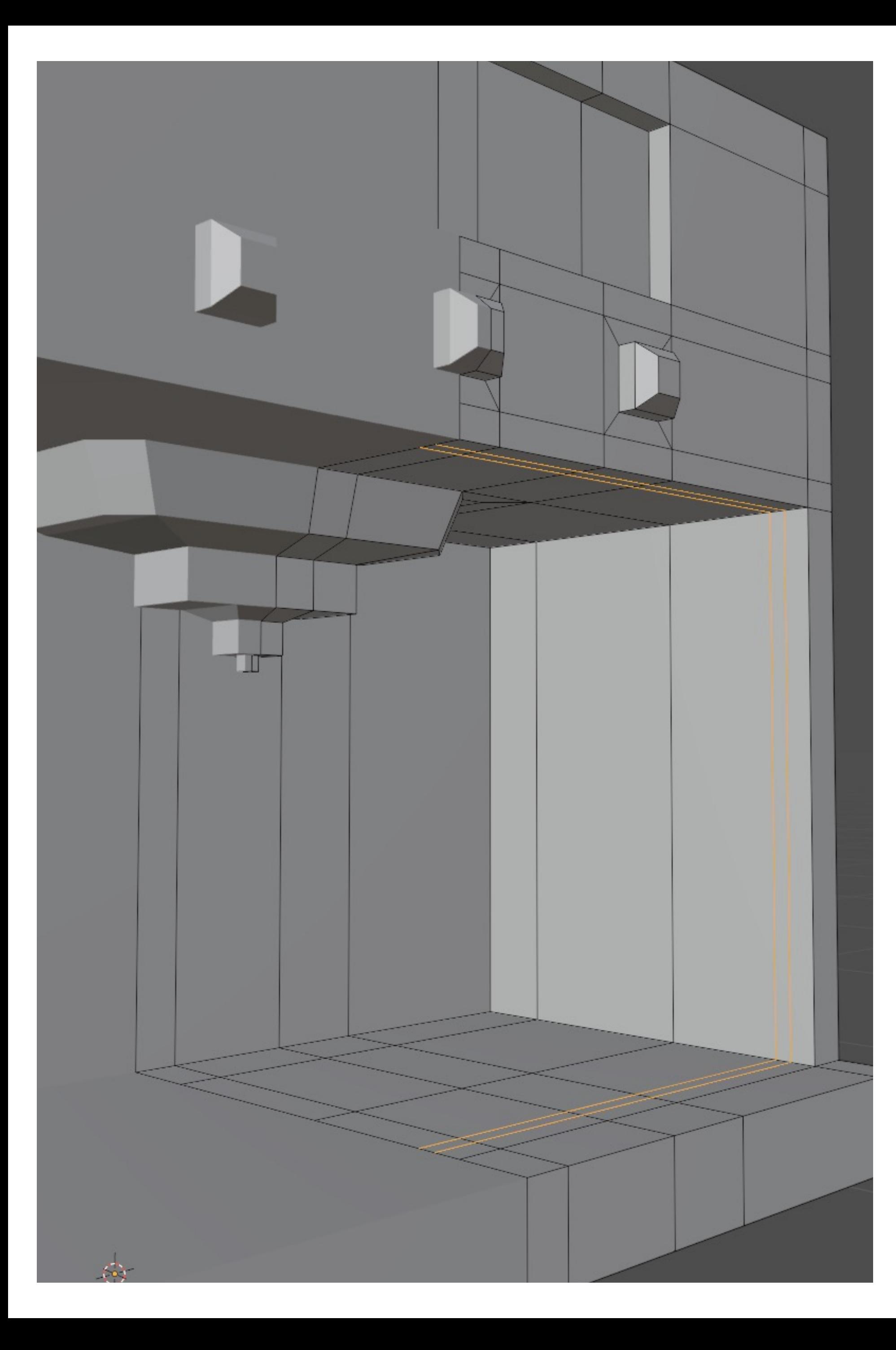

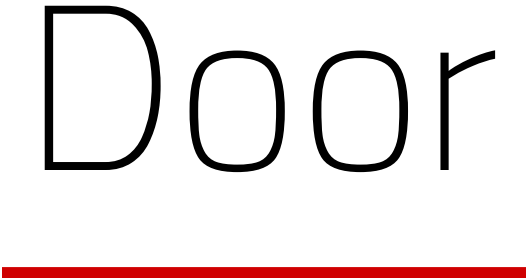

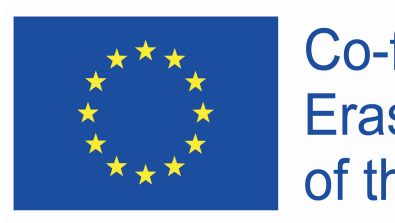

## • two loop cuts where the door will be • select bottom and side faces

### • **ALT + click** = loop selection

Co-funded by the<br>Erasmus+ Programme of the European Union

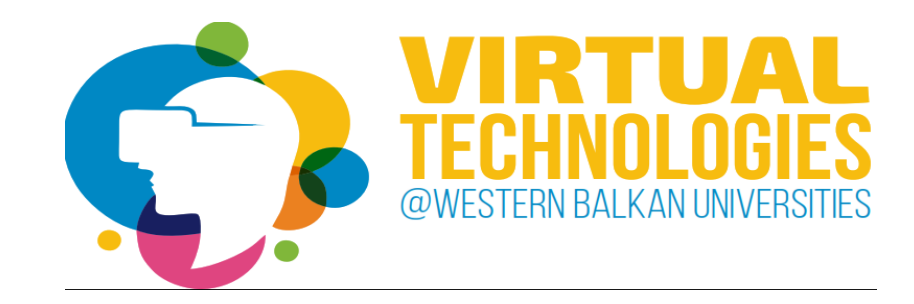

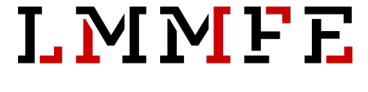

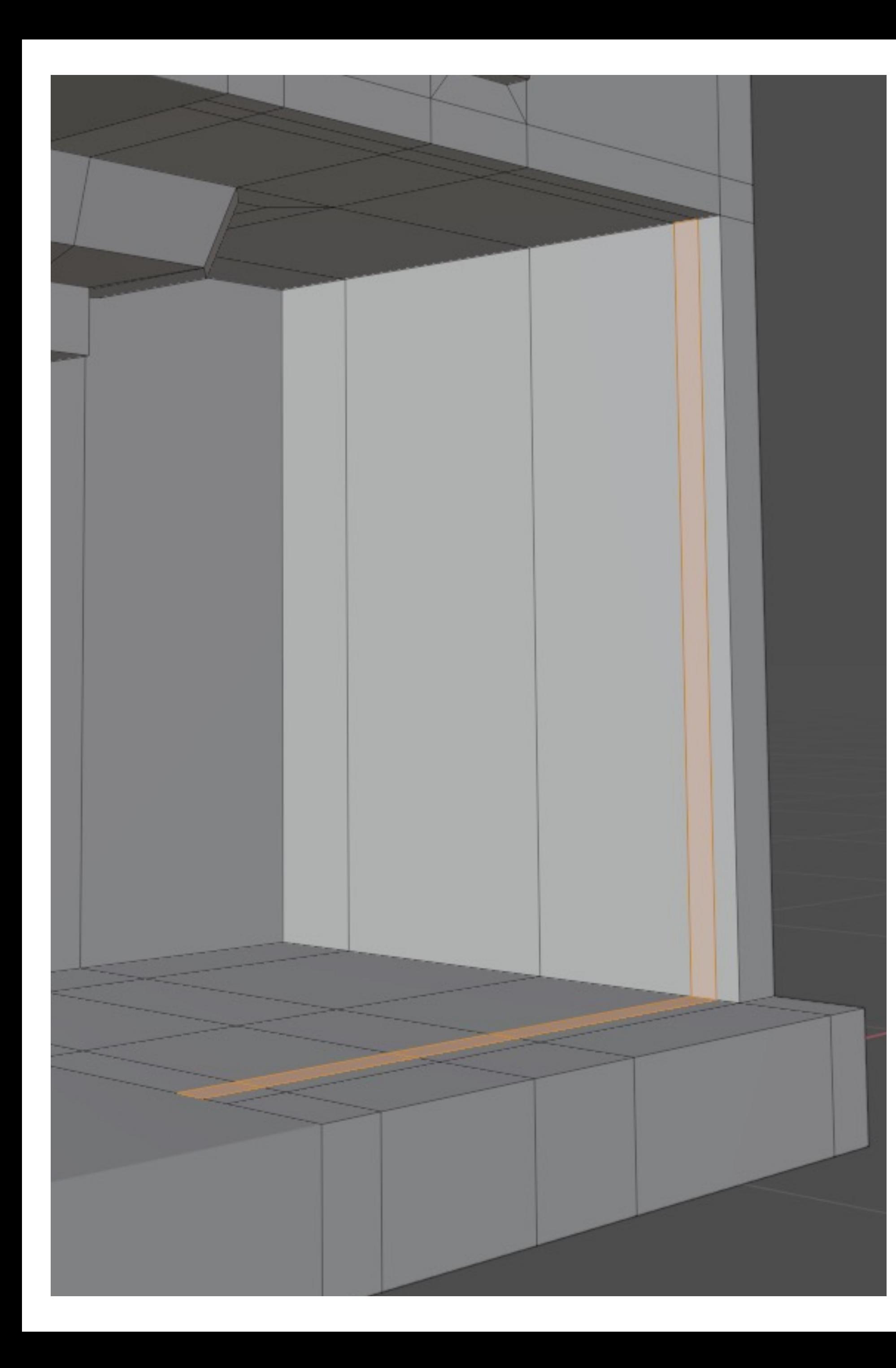

### Door

- 
- 

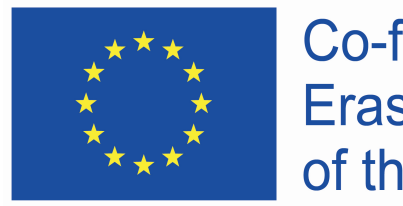

- two loop cuts where the door will be
- select bottom and side faces
- extrude inside to create a ridge for the door

### • **ALT + E => extrude along normals**

Co-funded by the Erasmus+ Programme of the European Union

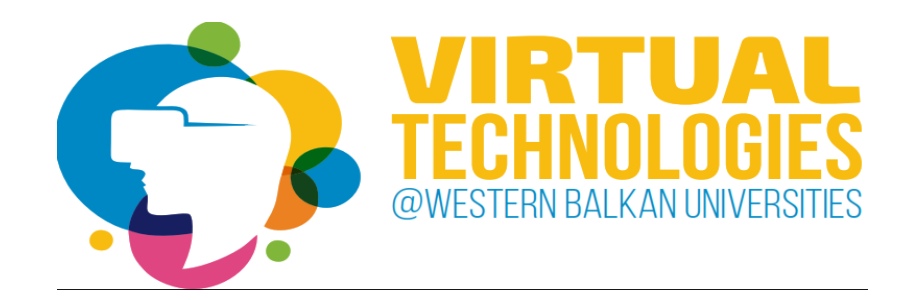

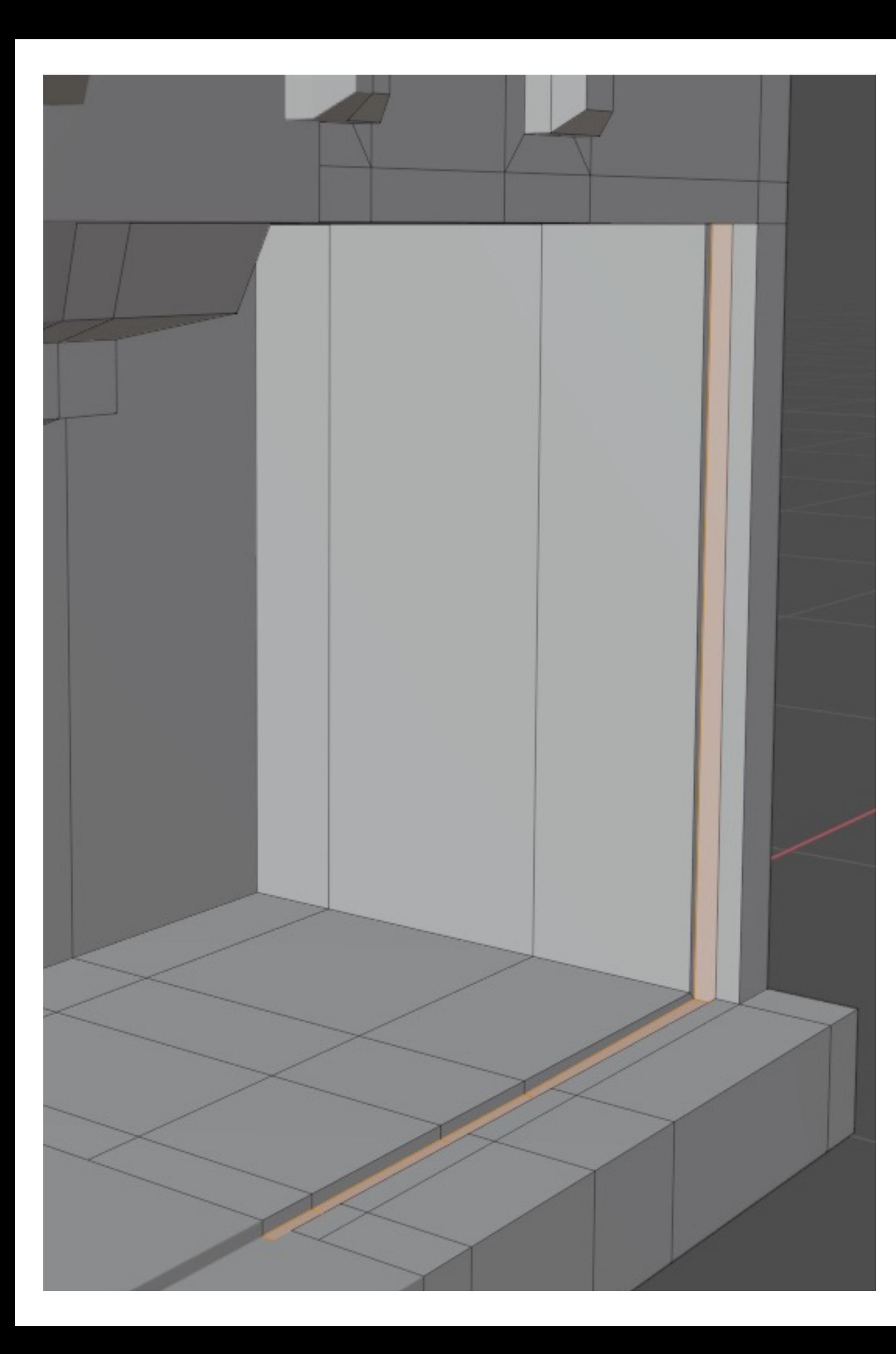

### Door

- 
- 
- 

![](_page_19_Picture_6.jpeg)

• select top faces (the ones we left out)

• extrude down

### • **SHIFT + click** = multiple selection

• **E** = extrude

Co-funded by the Erasmus+ Programme<br>of the European Union

![](_page_20_Picture_12.jpeg)

![](_page_20_Picture_14.jpeg)

![](_page_20_Picture_0.jpeg)

## Door

- 
- 

![](_page_20_Picture_5.jpeg)

![](_page_21_Picture_0.jpeg)

## Checkpoint

### **what you should have by now:**

- coffee outlet
- ridge for the door
- door

![](_page_21_Picture_7.jpeg)

![](_page_21_Picture_8.jpeg)

![](_page_22_Picture_0.jpeg)

![](_page_22_Picture_1.jpeg)

![](_page_22_Picture_3.jpeg)

![](_page_22_Picture_4.jpeg)

- add loop cuts to outline where the legs will be
- set "individual origins"
- extrude and scale
- **E** = extrude
- $\bullet$  **S** = scale

![](_page_22_Picture_10.jpeg)

![](_page_22_Picture_11.jpeg)

![](_page_22_Picture_12.jpeg)

- select all top faces and move down for half of the height
- deselect last three faces
- extrude up

• **E** = extrude

![](_page_23_Picture_7.jpeg)

Co-funded by the<br>Erasmus+ Programme<br>of the European Union

![](_page_23_Picture_9.jpeg)

![](_page_23_Picture_10.jpeg)

![](_page_23_Picture_0.jpeg)

## Top detail

![](_page_24_Picture_0.jpeg)

![](_page_24_Picture_1.jpeg)

![](_page_24_Picture_3.jpeg)

- object mode
	- apply mirror modifier
- edit mode
	- select middle loop
	- dissolve it

- **ALT + click** = loop selection
- **X => dissolve edges**

![](_page_24_Figure_12.jpeg)

![](_page_24_Picture_13.jpeg)

## Fixing details

![](_page_25_Picture_0.jpeg)

![](_page_26_Picture_0.jpeg)

![](_page_26_Picture_2.jpeg)

of the European Union

![](_page_26_Picture_4.jpeg)

![](_page_27_Picture_0.jpeg)

## Shading

- premade window layouts easier to access Blender's functions
- shading layout for adding colors

![](_page_27_Picture_5.jpeg)

![](_page_27_Picture_6.jpeg)

![](_page_27_Picture_8.jpeg)

![](_page_28_Picture_0.jpeg)

![](_page_28_Picture_103.jpeg)

![](_page_29_Picture_0.jpeg)

![](_page_29_Picture_105.jpeg)

![](_page_30_Picture_0.jpeg)

Adding new material

- material tab
- empty space materials don't exist yet
- concept of assigning slots
	- create new slot for material
	- create the material for created slot
- choose base color by clicking the white square

![](_page_30_Picture_9.jpeg)

![](_page_30_Picture_13.jpeg)

## Materials

• creation of different materials

• a lot of options – which are important?

![](_page_31_Picture_11.jpeg)

![](_page_31_Figure_0.jpeg)

![](_page_31_Picture_1.jpeg)

- 
- correctly naming created materials
- 

Co-funded by the Erasmus+ Programme of the European Union

![](_page_31_Picture_7.jpeg)

![](_page_32_Picture_84.jpeg)

o

 $\bf Q$ 

図

![](_page_32_Picture_1.jpeg)

- 
- -
	- -

## Materials

Co-funded by the **Erasmus+ Programme** of the European Union

![](_page_32_Picture_9.jpeg)

#### • base color

### • specular – defines level of reflectivity

- 0 = > no reflections
- 1 = > maximum reflectivity

#### • roughness – defines the sharpness of edges

- 0 = > sharp mirror like reflections
- 1 = > blurred edges

![](_page_32_Picture_18.jpeg)

![](_page_33_Picture_0.jpeg)

![](_page_33_Picture_8.jpeg)

![](_page_34_Picture_0.jpeg)

![](_page_34_Picture_8.jpeg)

![](_page_35_Picture_0.jpeg)

## Multicolored object

![](_page_35_Picture_3.jpeg)

![](_page_35_Picture_4.jpeg)

![](_page_35_Picture_5.jpeg)

![](_page_35_Picture_6.jpeg)

![](_page_36_Picture_0.jpeg)

## Adding materials to faces

- edit mode (**TAB**)
- select faces the material will be assigned to
- select material
- button assign

![](_page_36_Picture_7.jpeg)

![](_page_36_Picture_8.jpeg)

![](_page_37_Picture_0.jpeg)

![](_page_37_Picture_2.jpeg)

- HDRI = High Dynamic Range Image
- image format that contains information about the lighting
- to achieve realistic and convincing shadows, highlights and reflections

![](_page_37_Picture_6.jpeg)

![](_page_37_Picture_7.jpeg)

![](_page_38_Picture_0.jpeg)

![](_page_39_Picture_0.jpeg)

## Adding HDRI

- shading => world tab
- add new node => **SHIFT + A > texture > environment texture**
- select HDRI image (**open**)
- connect added node with

background node

![](_page_39_Picture_8.jpeg)

![](_page_39_Picture_9.jpeg)

![](_page_39_Picture_11.jpeg)

![](_page_40_Picture_0.jpeg)

## Background

- HDRI is by default shown in your background and in final render
- we want transparent background
- How can we achieve this?

![](_page_40_Picture_6.jpeg)

Co-funded by the<br>Erasmus+ Programme of the European Union

![](_page_40_Picture_8.jpeg)

- *while we're at it* also check:
	- Ambient Occlusion
	- Screen Space Reflections

![](_page_41_Picture_6.jpeg)

![](_page_41_Picture_8.jpeg)

![](_page_41_Figure_9.jpeg)

![](_page_41_Figure_10.jpeg)

![](_page_41_Picture_11.jpeg)

![](_page_41_Picture_0.jpeg)

## Transparent background

• render => film => transparent

# mmc@lmmfe.org

#### in case you have any additional questions  $\odot$

![](_page_42_Picture_2.jpeg)

Co-funded by the<br>Erasmus+ Programme of the European Union

![](_page_42_Picture_5.jpeg)

## THANK YOU!

![](_page_43_Picture_3.jpeg)